# App Inventor for Android

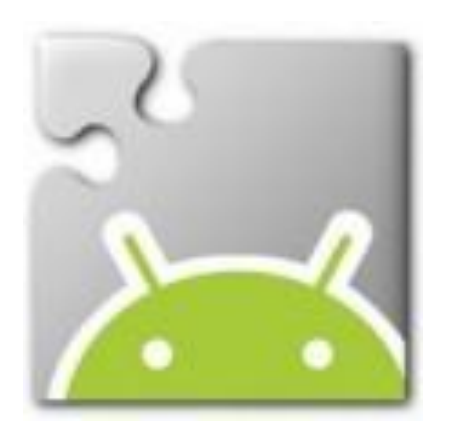

## Getting started

## CAVE Education

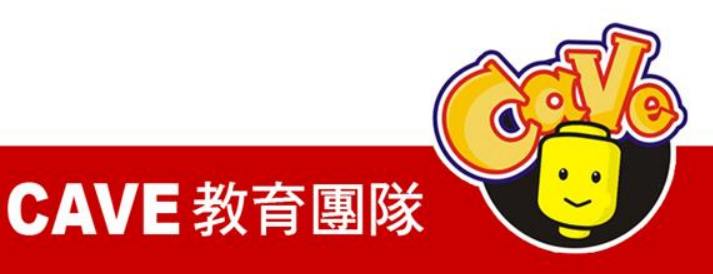

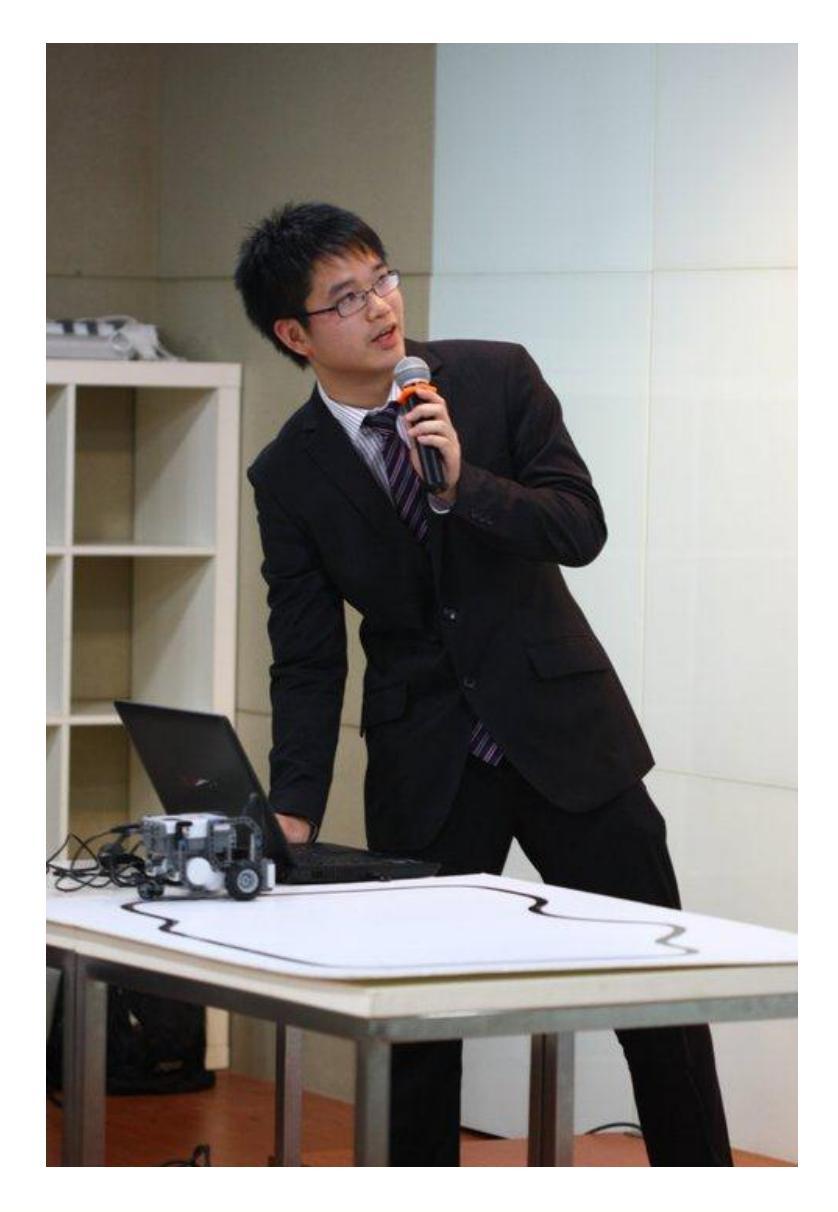

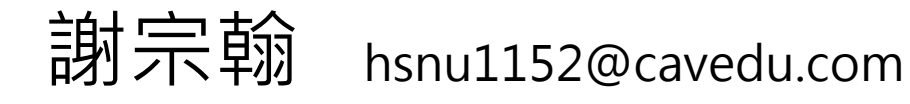

### CAVE 教育團隊講師

中華少年文教基金會講師

### 翰尼斯企業助理工程師

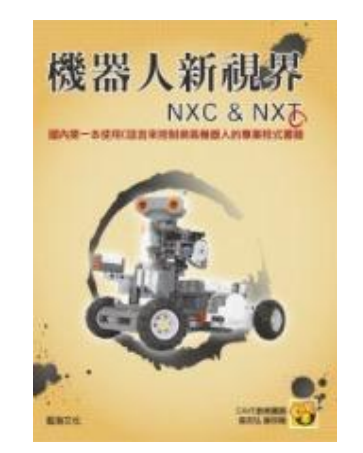

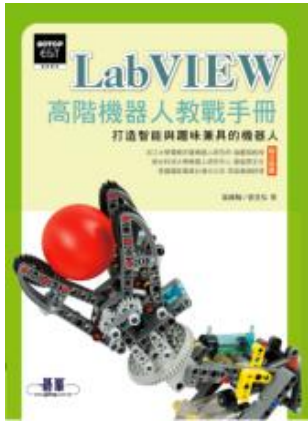

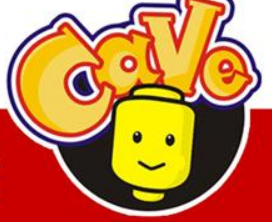

### www.cavedu.com

### **CAVE 教育團隊**

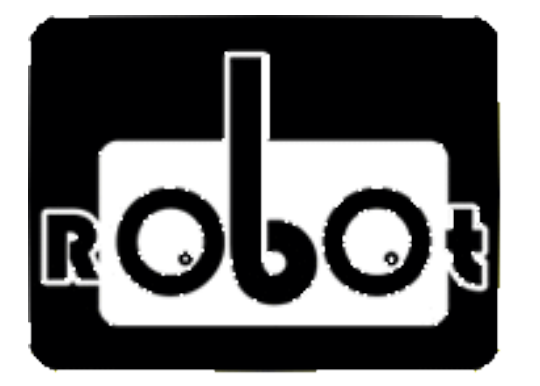

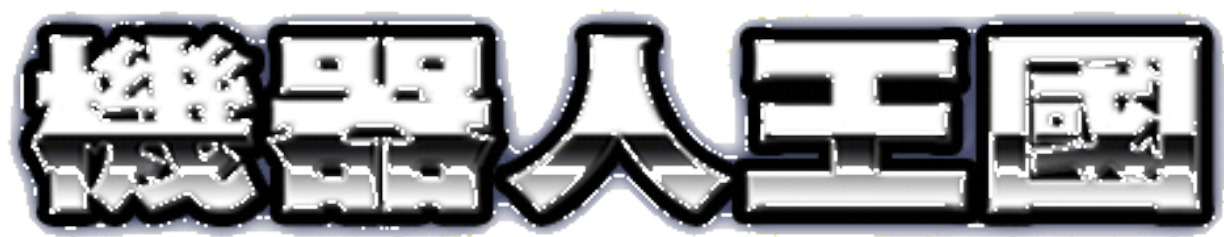

# www.robotkingdom.com.tw

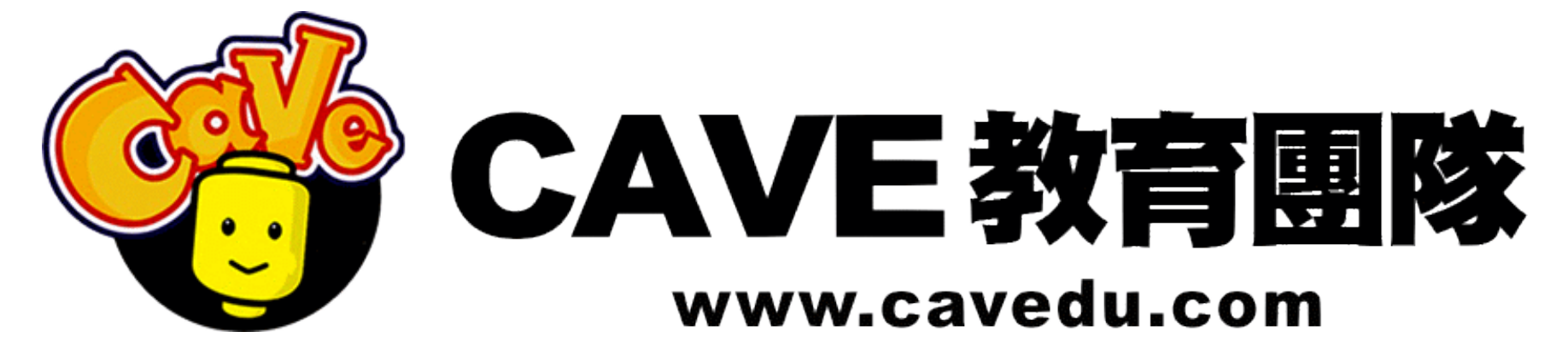

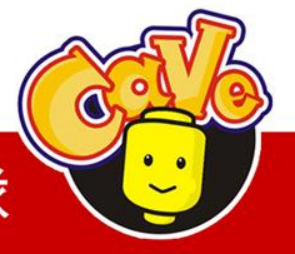

CAVE 教育團隊

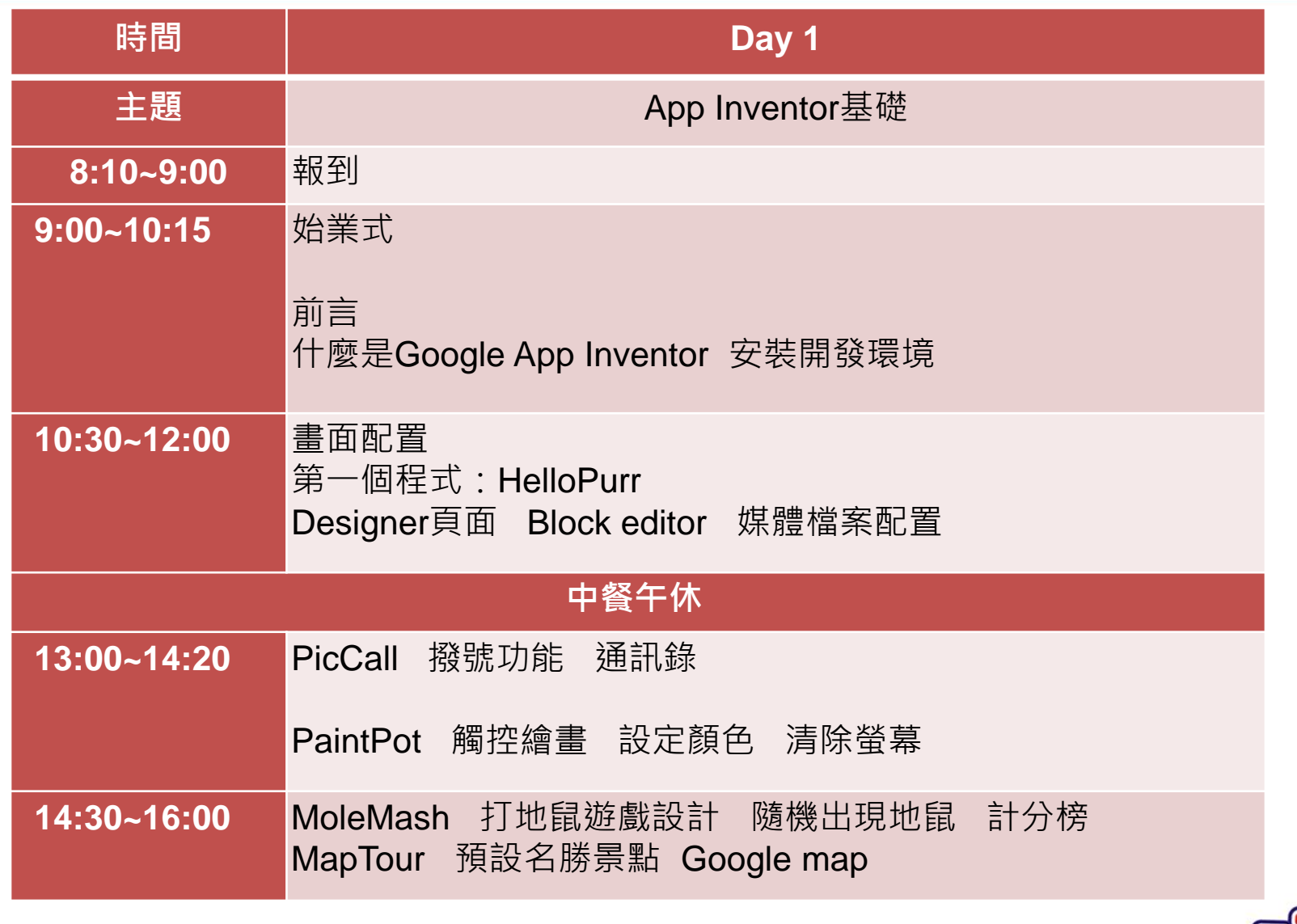

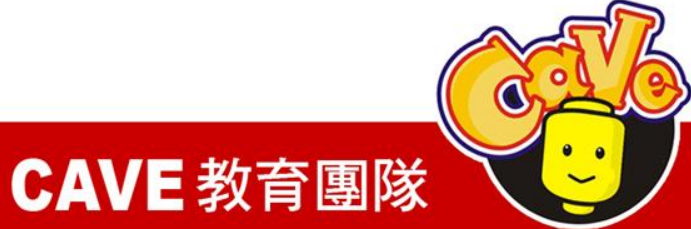

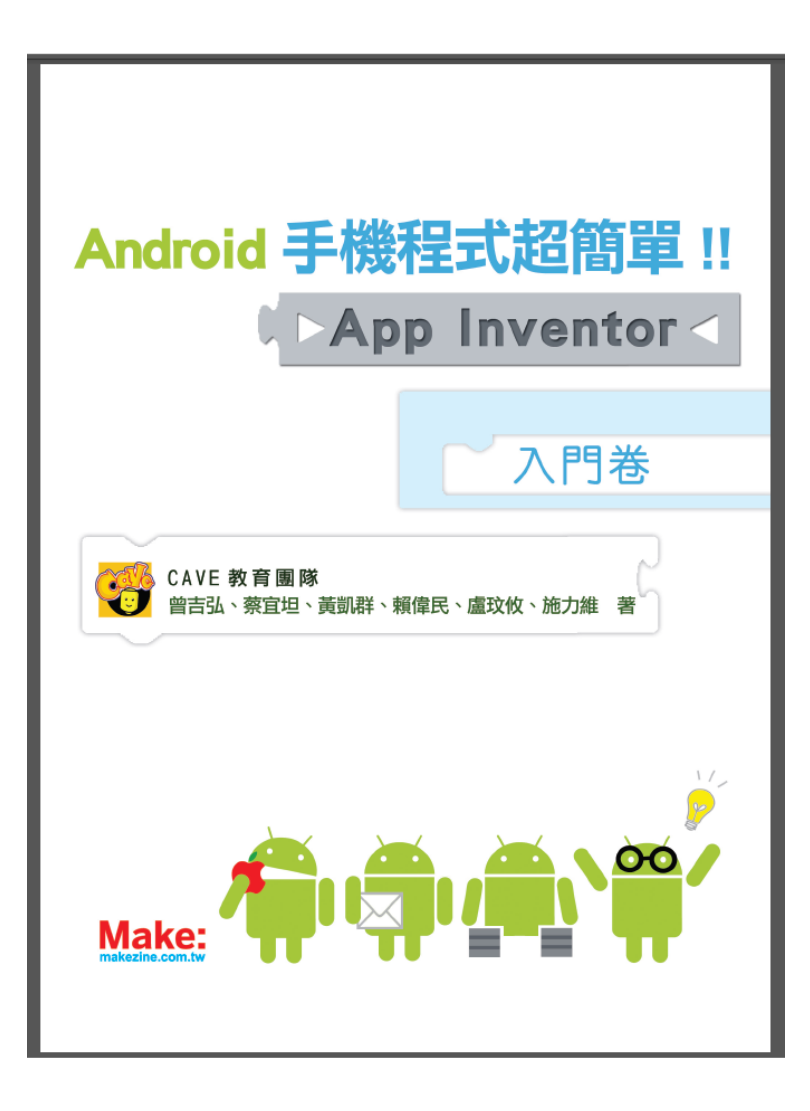

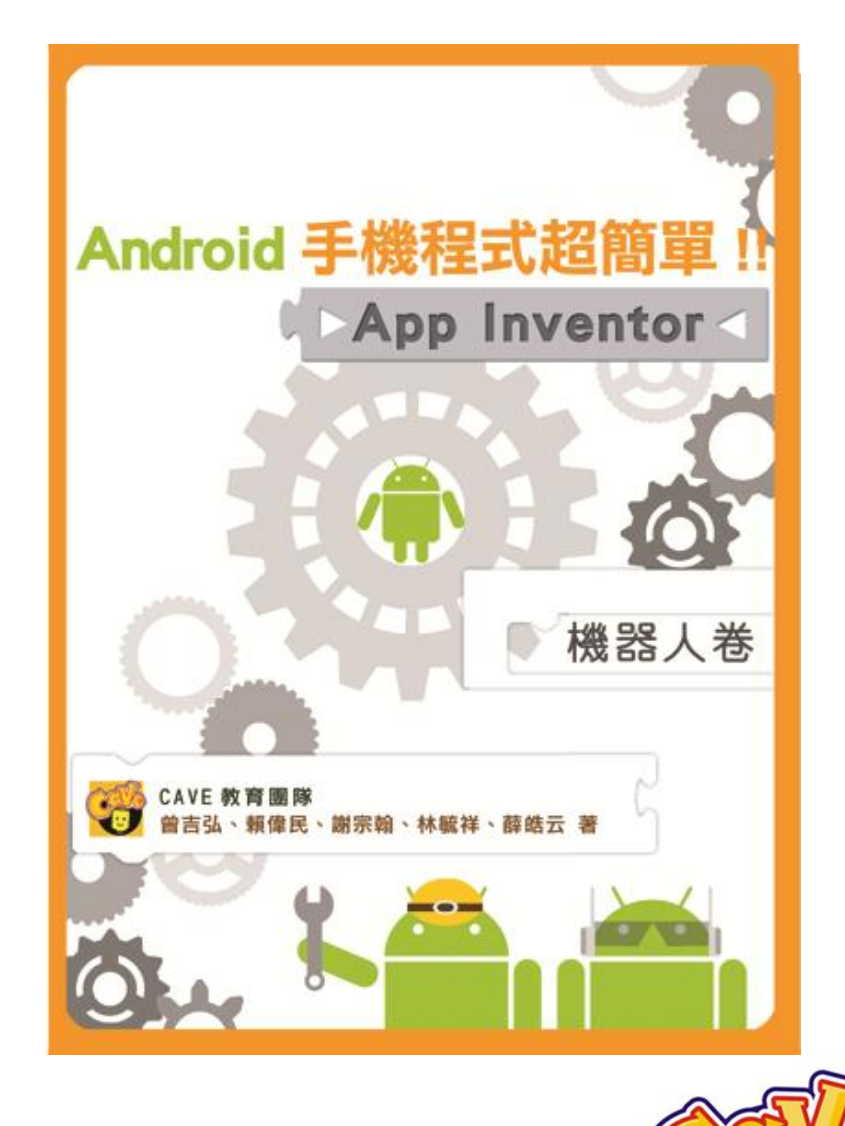

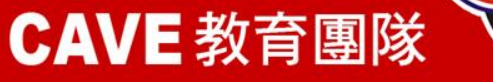

# App Inventor中文教學網

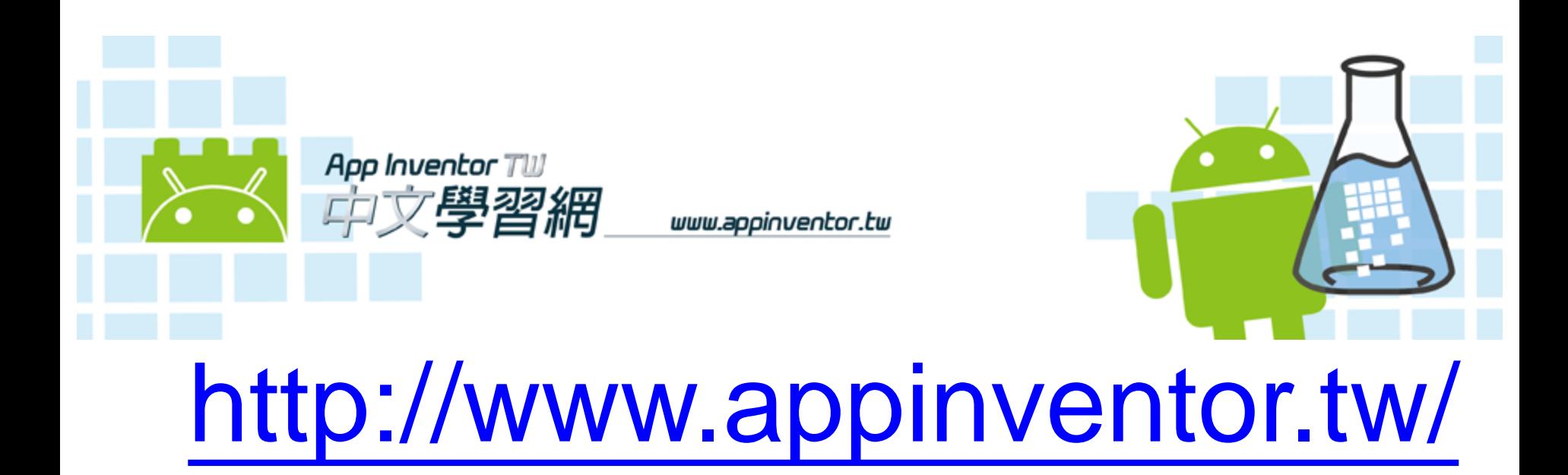

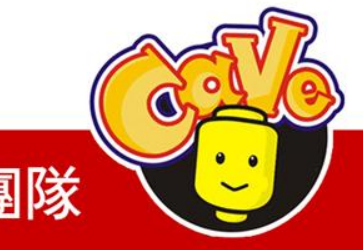

**CAVE 教育團隊** 

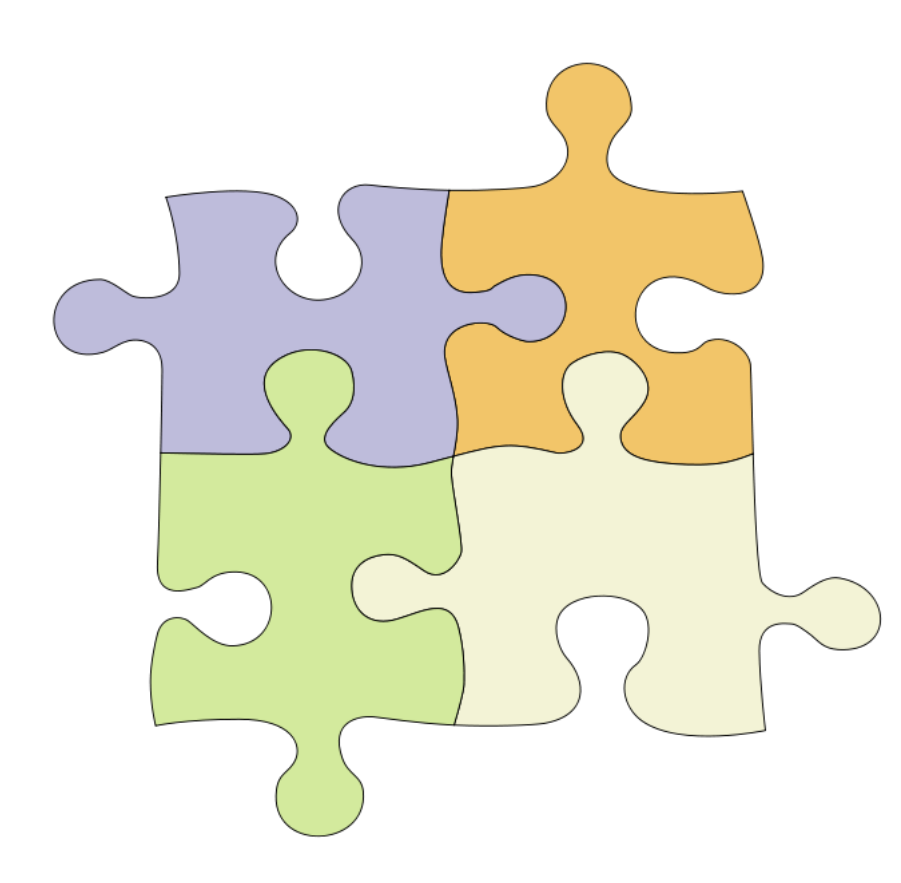

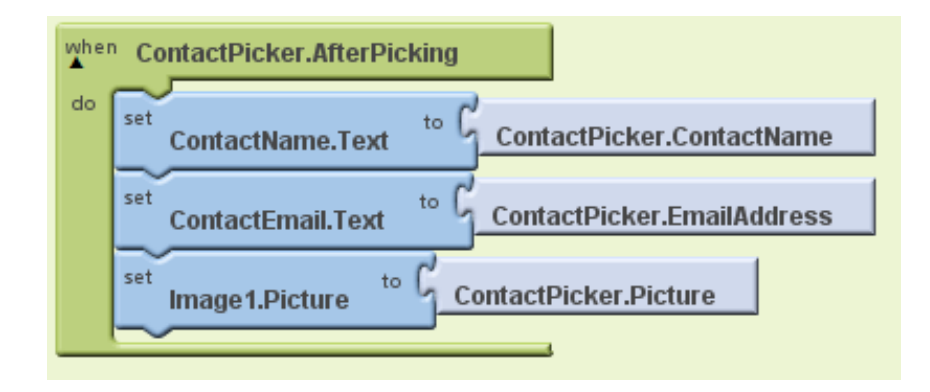

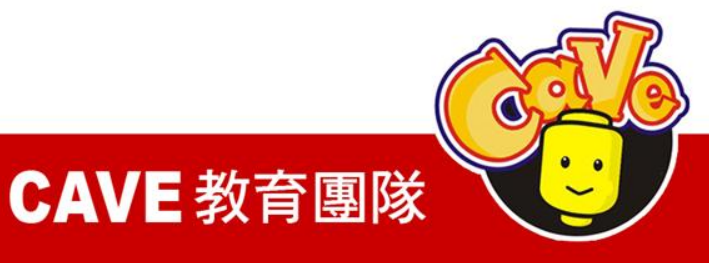

```
#include <sstream>
#include <windows.h>
#include <map>
#include "EmoStateDLL.h"
#include "edk.h"
#include "edkErrorCode.h"
#include "NXT++.h"
#pragma_comment(lib, "../lib/edk.lib")<br>#pragma_comment(lib, "../lib/NXT++d.lib")
EE DataChannel_t targetChannelList[] =
    ED COUNTER.
    ED_AF3, ED_F7, ED_F3, ED_FC5, ED_T7,
    ED P7, ED 01, ED 02, ED P8, ED T8,
    ED_FC6, ED_F4, ED_F8, ED_AF4, ED_GYROX, ED_GYROY, ED_TIMESTAMP,
    ED FUNC ID, ED FUNC VALUE, ED MARKER, ED SYNC SIGNAL
};
const char header[] = "COUNTER, AF3, F7, F3, FC5, T7, P7, 01, 02, P8"
                       ", T8, FC6, F4, F8, AF4, GYROX, GYROY, TIMESTAMP, "
                       "FUNC ID, FUNC VALUE, MARKER, SYNC SIGNAL, TOUCH SENSOR";
int main(int arge, char** argy)
    EmoEngineEventHandle eEvent
                                          = EE_EmoEngineEventCreate();
    EmoStateHandle eState
                                          = EE EmoStateCreate():
                                          = 0:unsigned int userID
    const unsigned short composerPort
                                          = 1726;
    float secs
                                          = 1:unsigned int datarate
                                          = 0;
                                          = false;bool readytocollect
    int option
                                          = 0:= 0;
    int state
    int T_Sensor
                                          = 0://Making BT connection with NXT
    std::cout<< "Making bluetooth connection with NXT.....";
    Comm::NXTComm comm:
```
#### CAVE 教育團隊

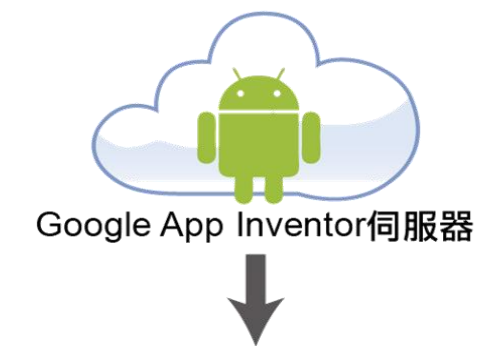

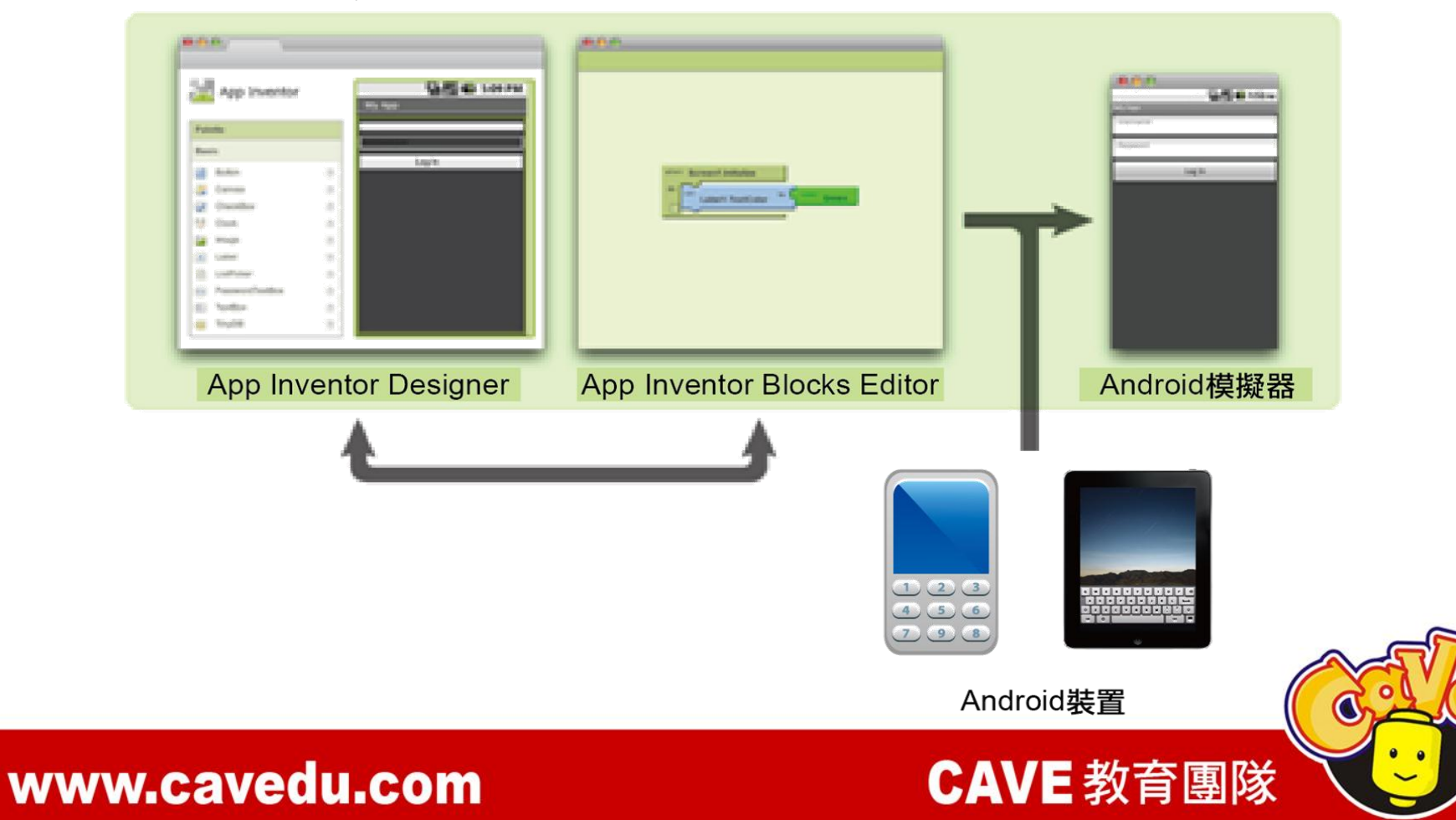

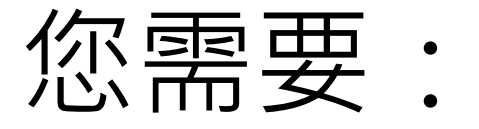

1. Gmail帳號→登入[MIT App Inventor網站](http://www.appinventor.mit.edu/)

- 2. [Java執行環境\(JRE\)](http://www.java.com/en/download/help/testvm.xml)
- 3. 下載[AppInventor\\_Setup\\_Installer\\_v\\_1\\_2.exe](http://dl.google.com/dl/appinventor/installers/windows/appinventor_setup_installer_v_1_2.exe)
- 4. 設定手機

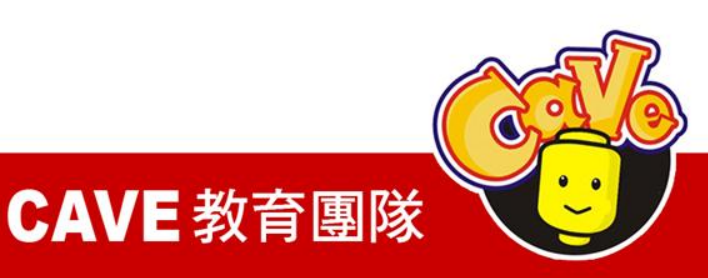

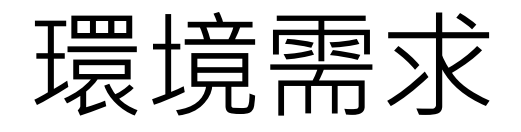

### 系統要求

電腦和作業系統

Macintosh ( 英特爾處理器) : Mac OS X的10.5, 10.6 Windows:Windows XP和Windows Vista, Windows 7 GNU / Linux的:Ubuntu的8 +,Debian 5+

瀏覽器

Mozilla Firefox 3.6 or higher或更高 Google瀏覽器4.0或更高 Apple Safari 5.0或更高 Microsoft Internet Explorer 7或更高

CAVE 教育團隊

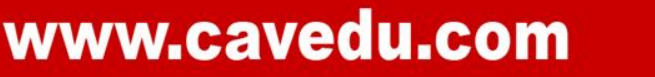

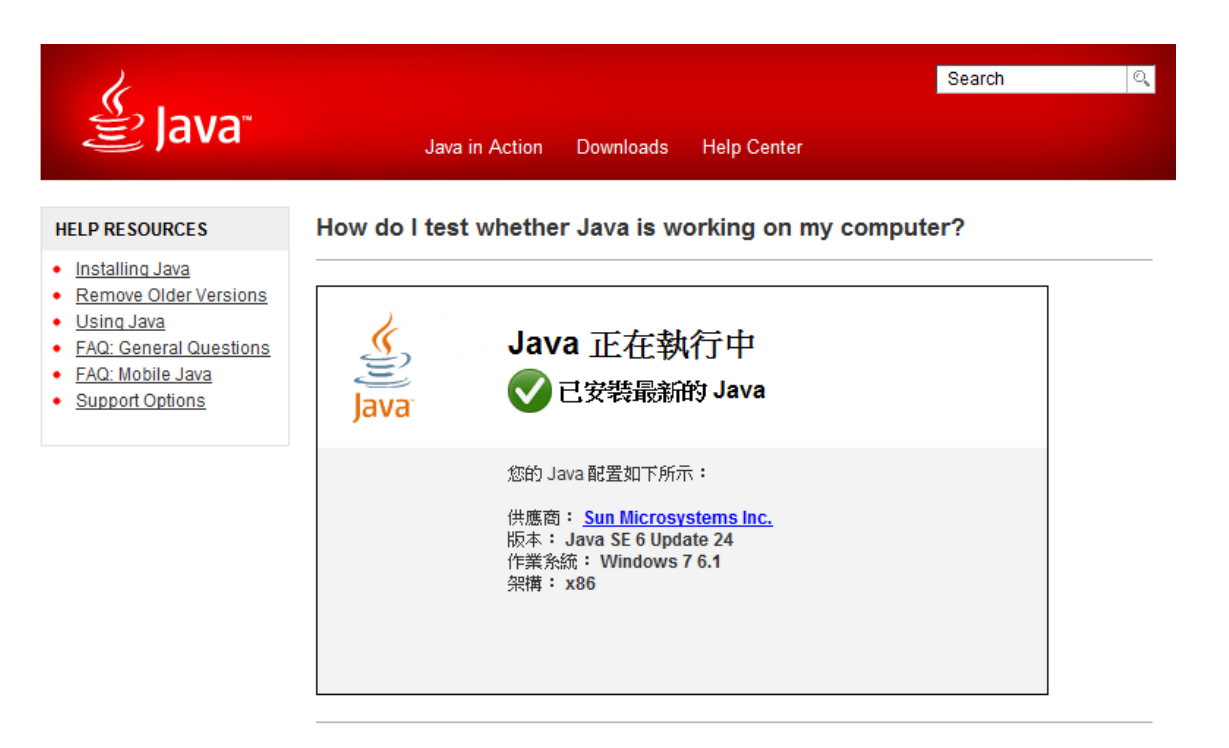

If you cannot see your machine info listed above, please check these additional configurations:

- 1. Enable Java through your Web browser
- 2. Enable Java through the "Java Plug-in Control Panel"
- 3. Clearing your Web Browser Cache
- 4. Firefox 3.6 and above requires Java 6 Update 10 or above
- 5. Java and Google Chrome Browser
- 6. Supported System Configurations

### http://www.java.com/en/download/testjava.jsp

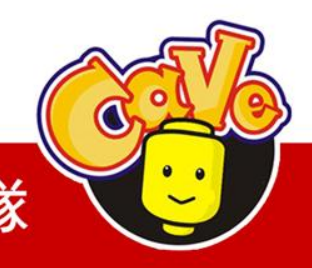

**CAVE 教育團隊** 

# App Inventor指令中譯下載

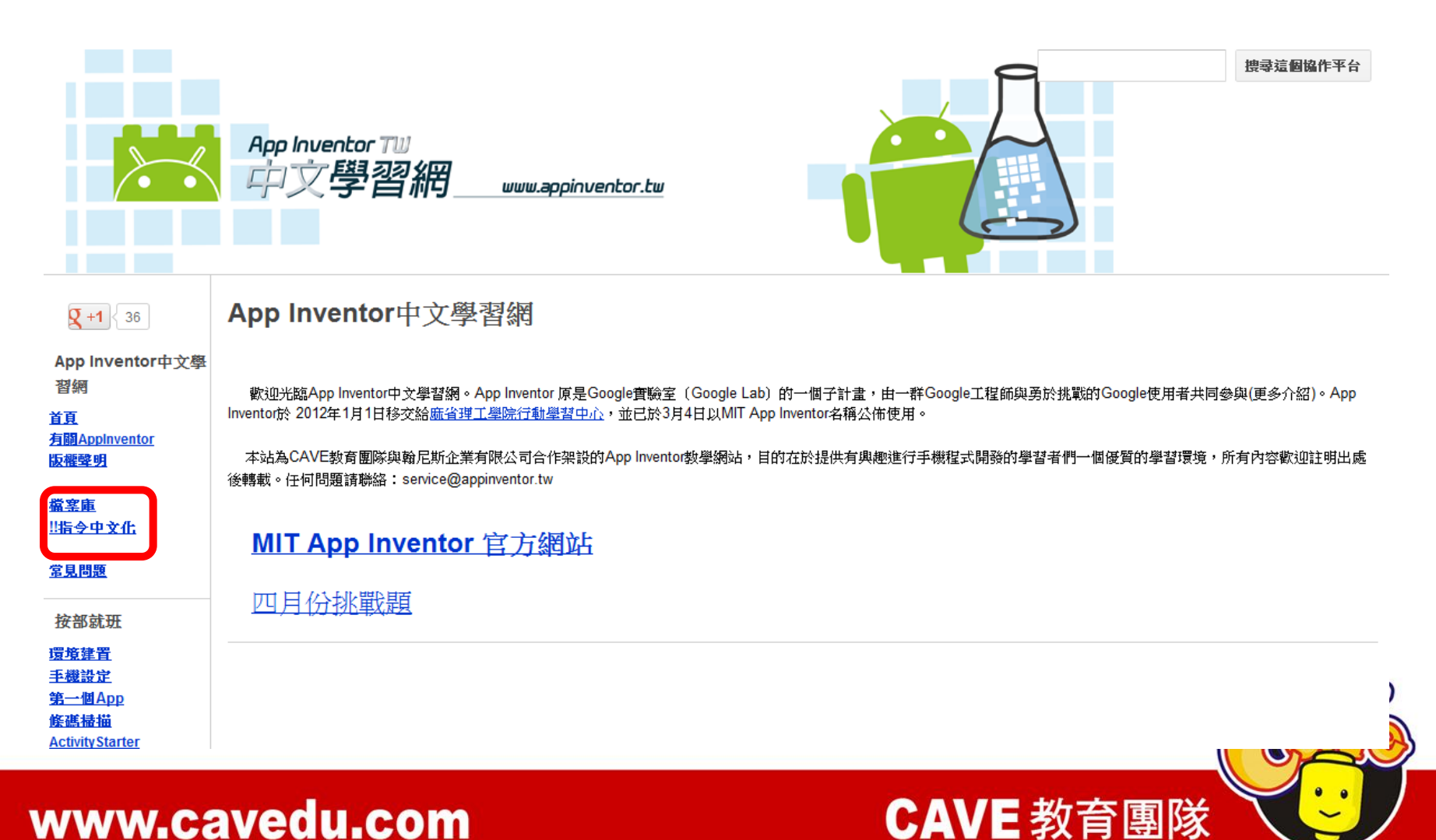

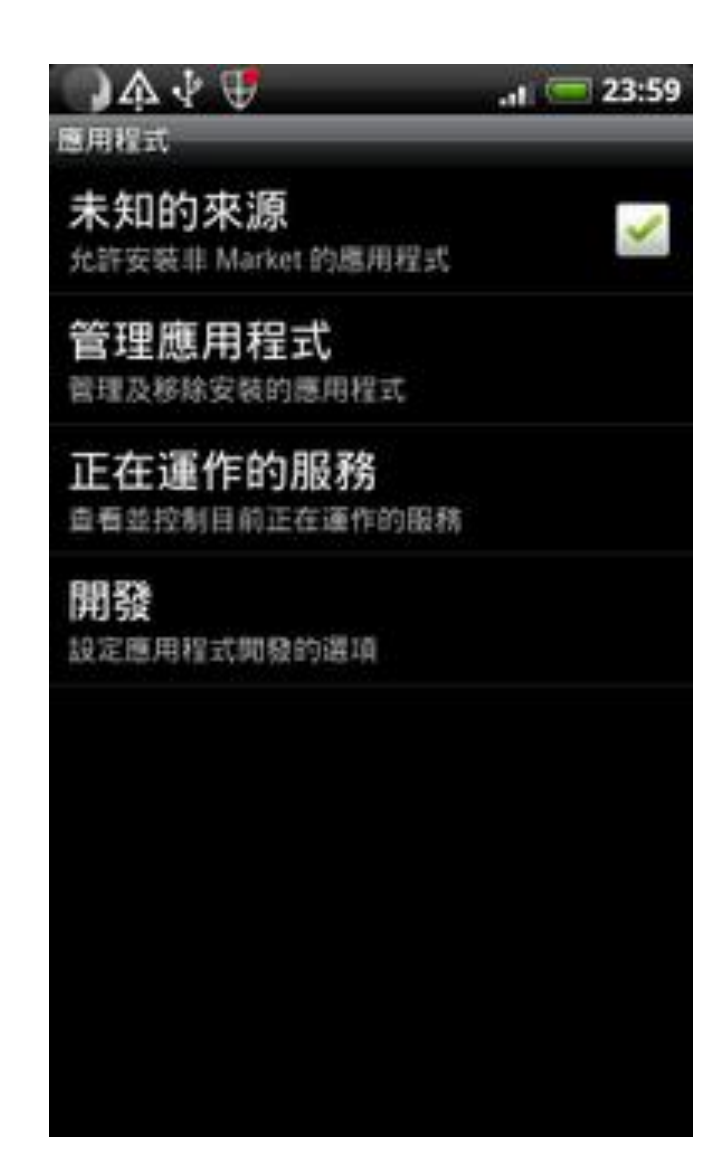

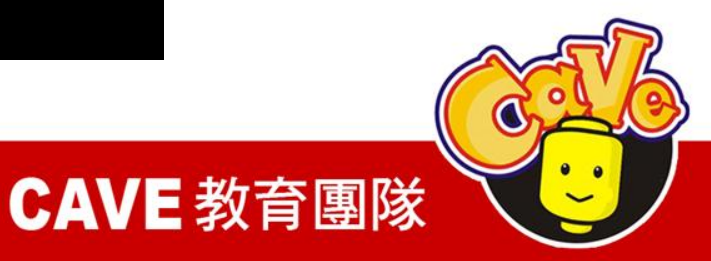

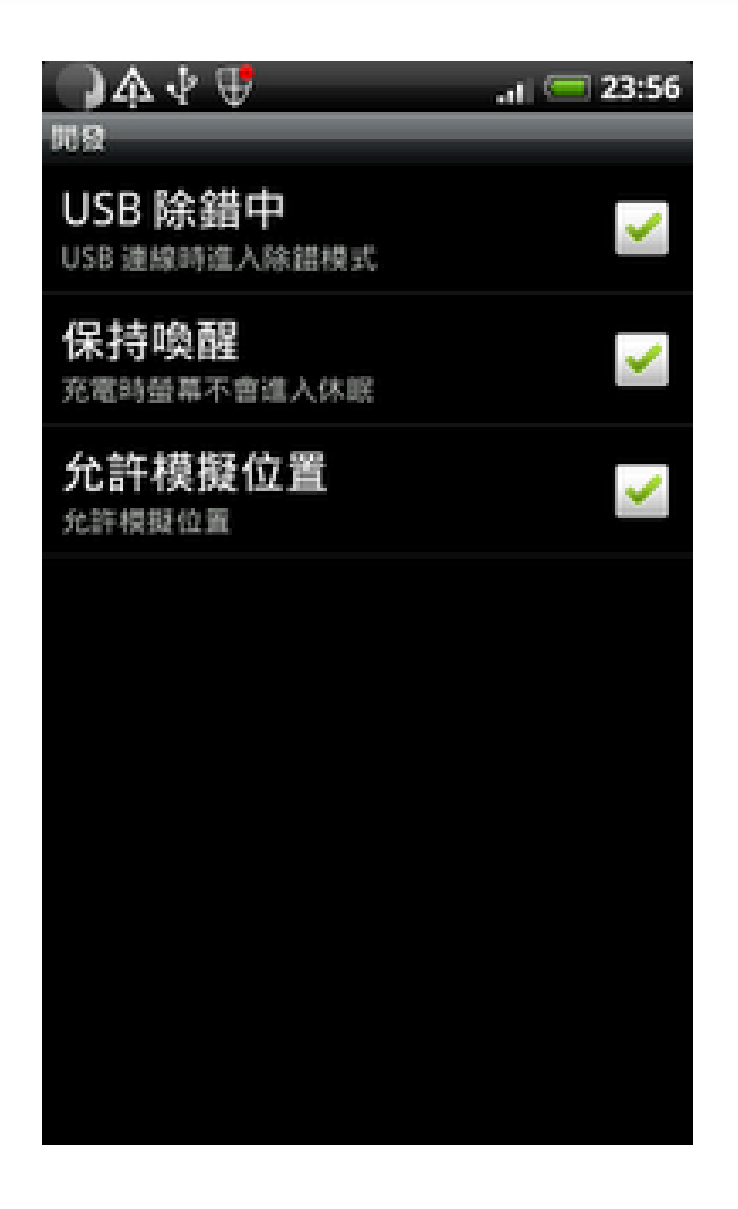

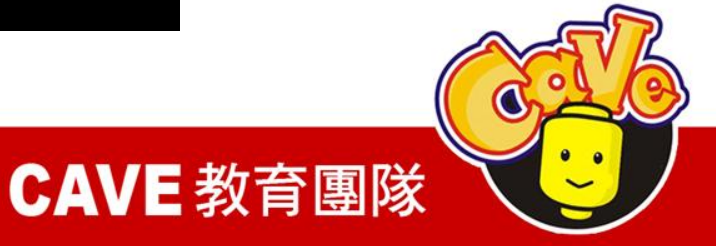

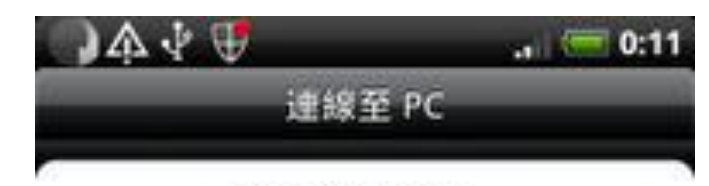

#### 選擇連線類型:

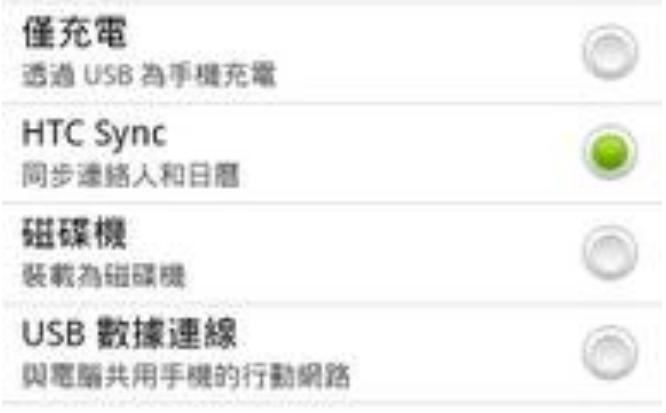

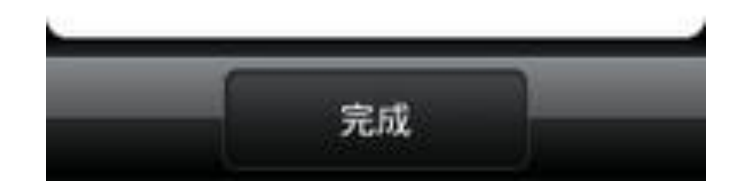

O **CAVE 教育團隊** 

# MIT App Inventor首頁

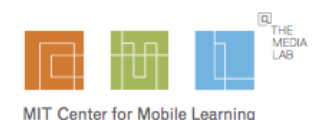

Welcome to MIT App Inventor Teach Explore Invent **Educator Resources Information & Tutorials Create Mobile Apps** 

© 2012 Massachusetts Institute of Technology

**Contact Us** 

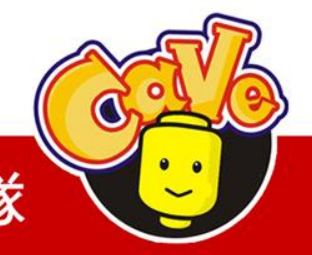

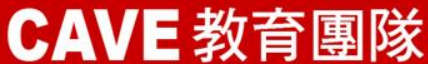

# My Projects頁面

- 下載原始碼 (.zip
- 上傳原始碼
- 無法多人共用

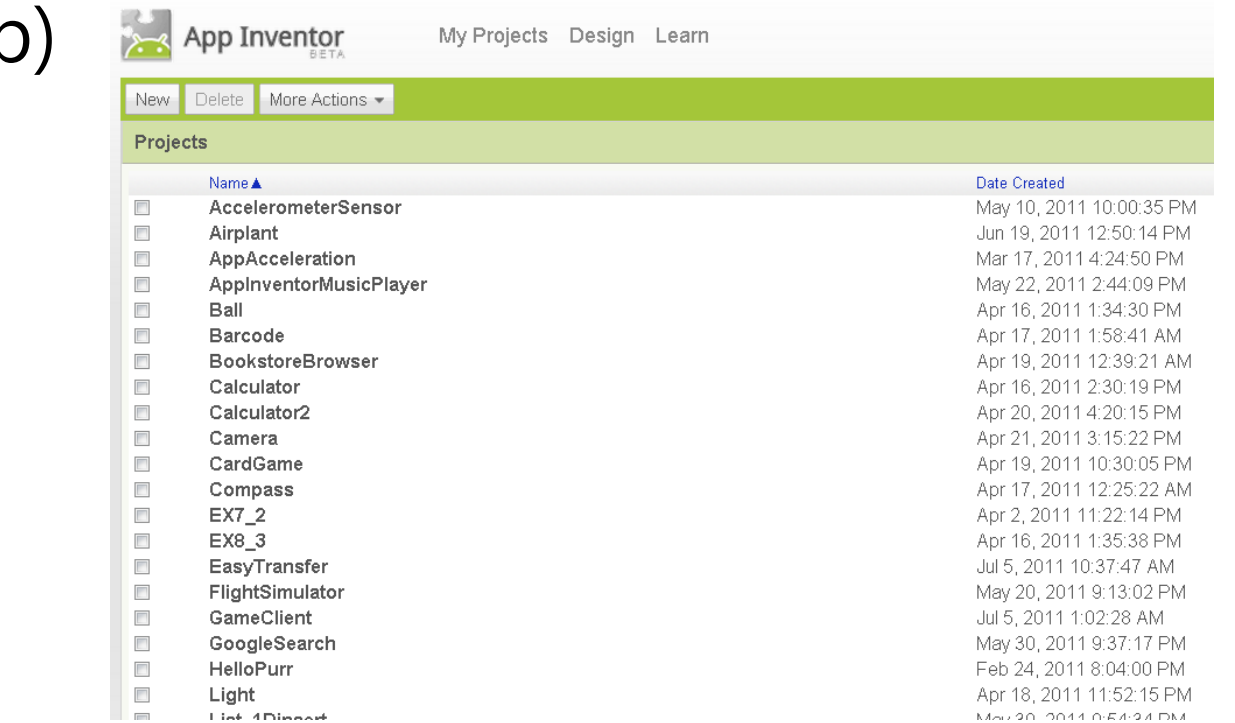

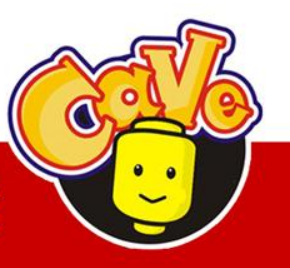

**CAVE 教育團隊** 

# Designer頁面

- 決定程式畫面
	- 新增元件
	- 決定元件屬性
- 下載安裝檔(.apk)
- 上傳多媒體檔案

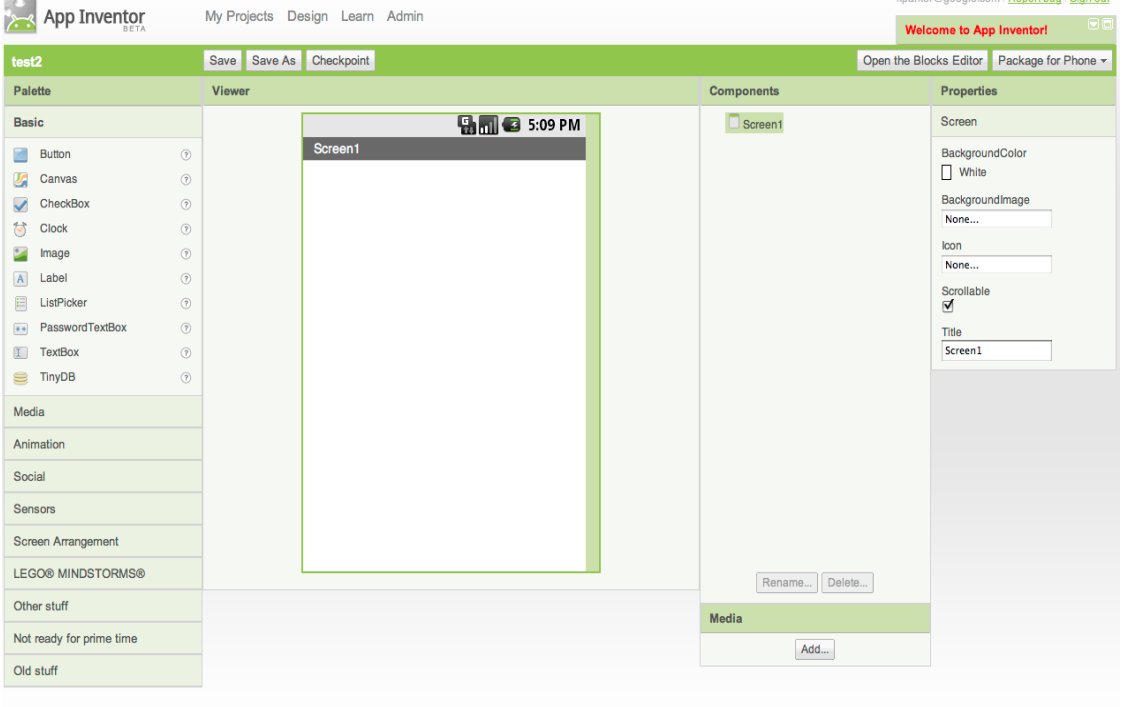

@2010 Google - About - Privacy - Terms

Build: Tue Dec 7 15:39:56 2010 (1291765196) -- 18508103

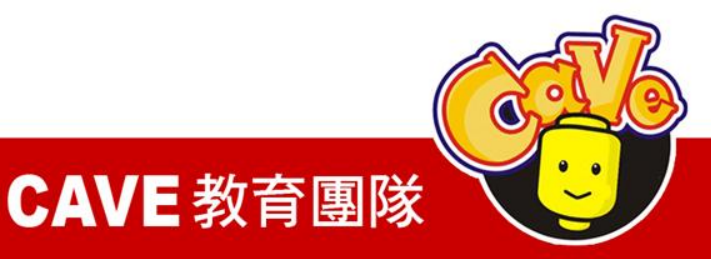

# Block Editor 頁面

CAVE 教育團隊

- 圖形化程式設計
- 啟動模擬器
- 將程式與實體機器或模擬器連接 ,可同步修改。

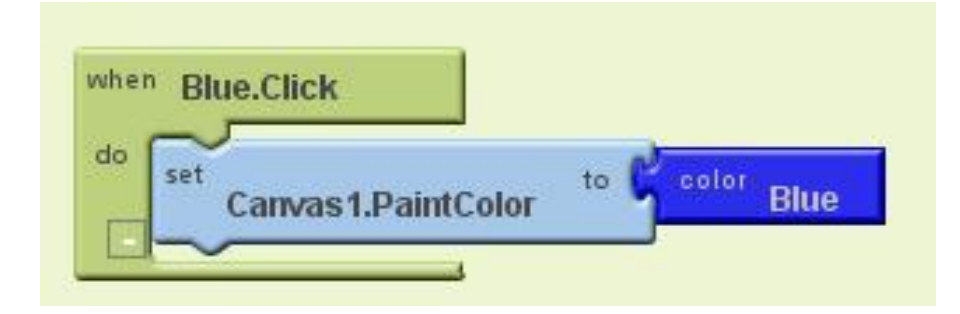

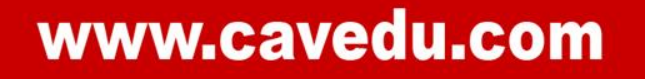

# HelloPurr

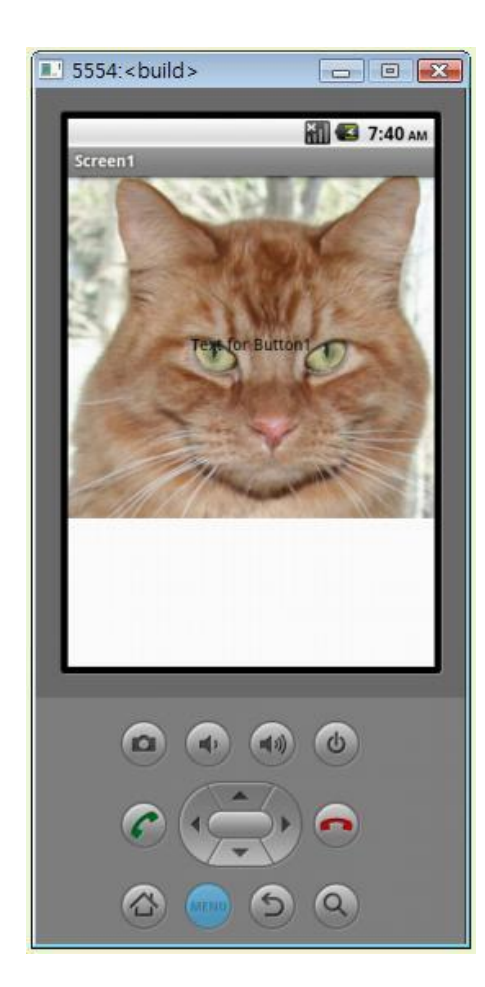

- 媒體檔案配置
- Button

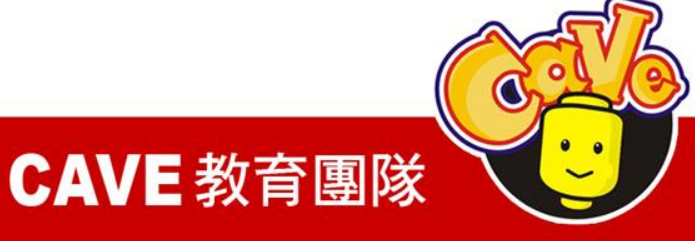

# Designer

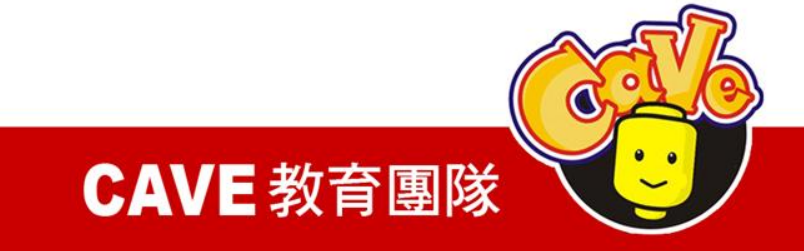

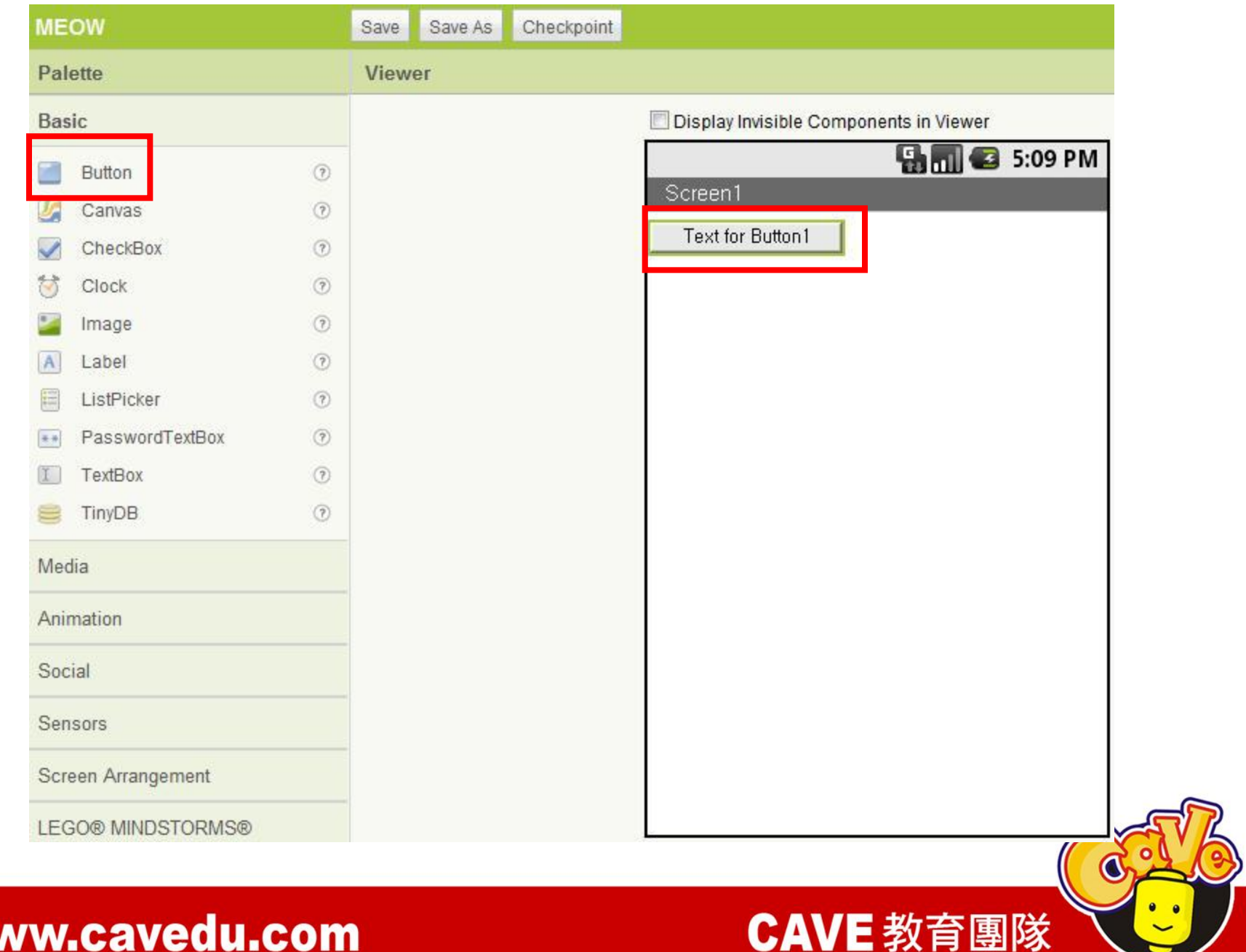

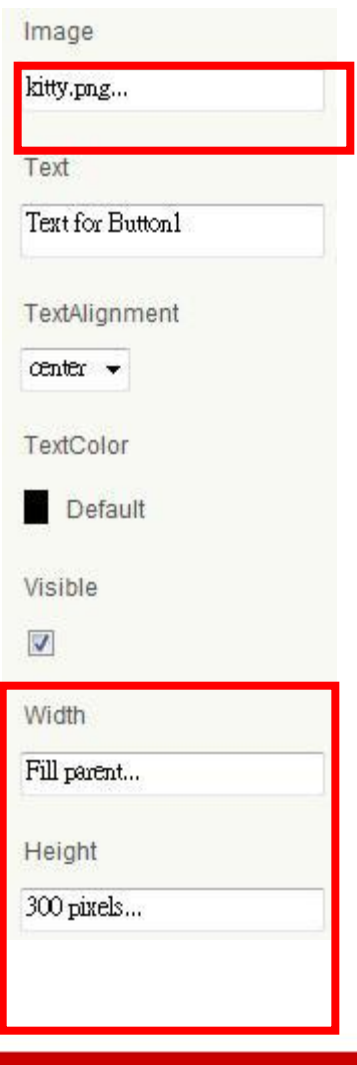

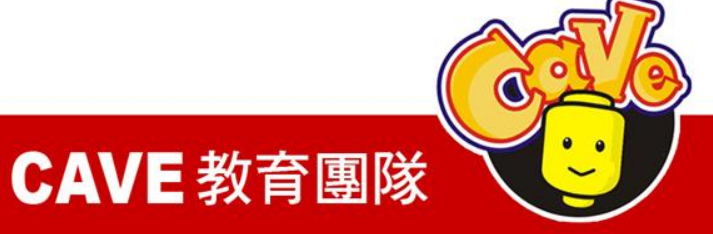

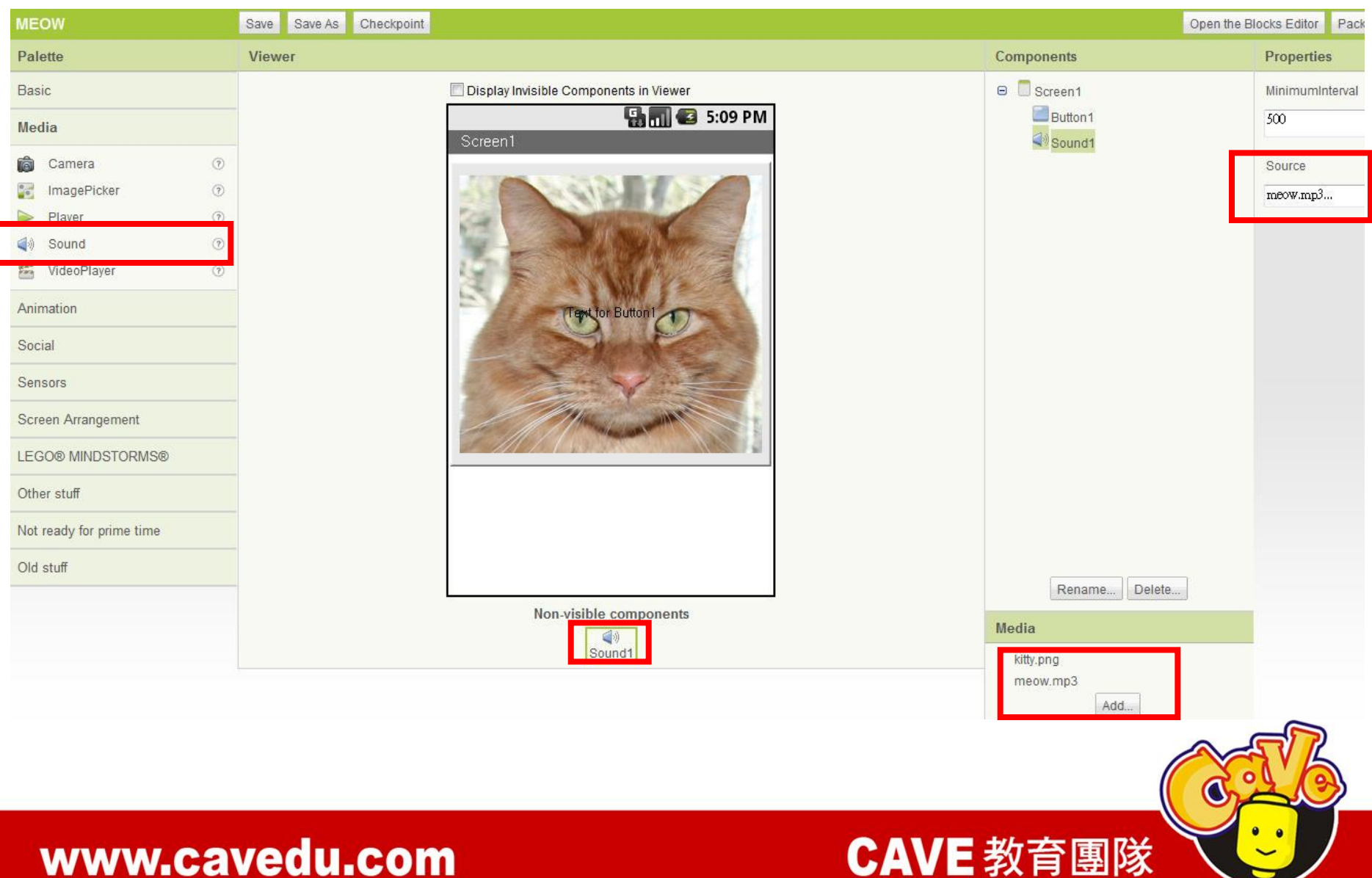

## Block Editor

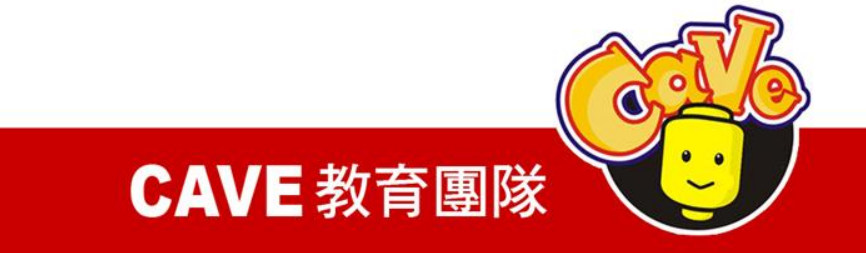

## My Blocks\Button1\Button1.Click

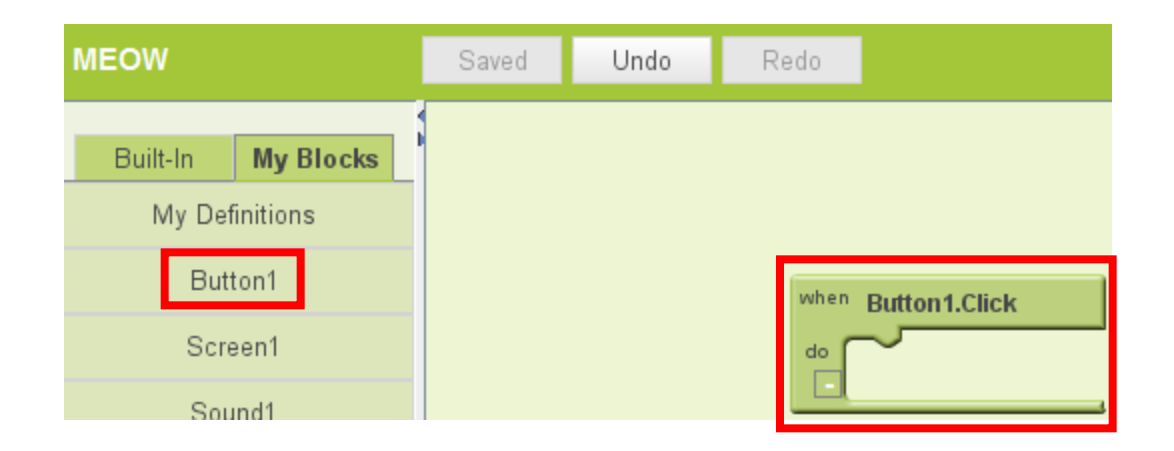

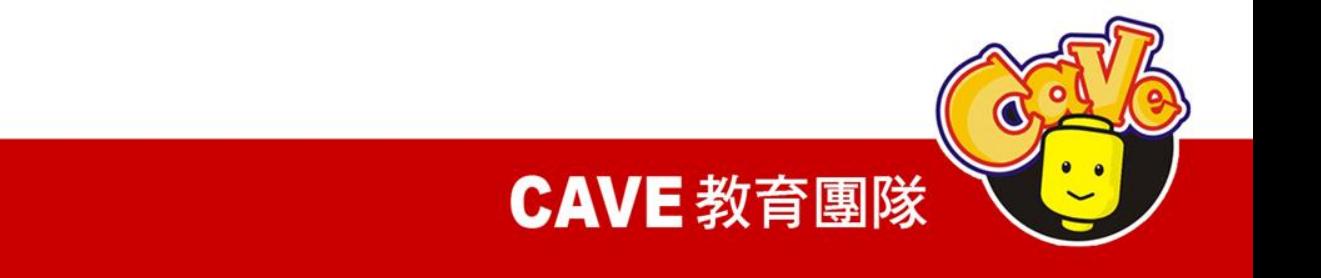

## My Blocks\Sound1\Sound1.Play

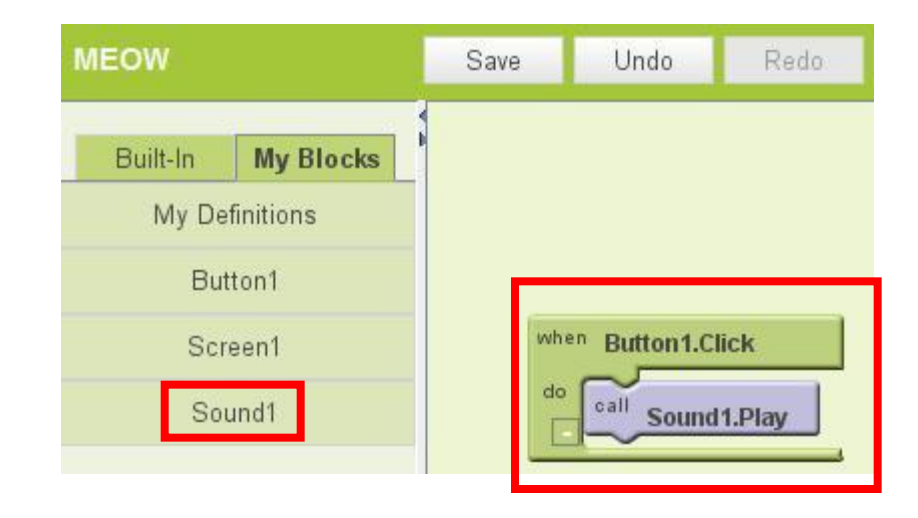

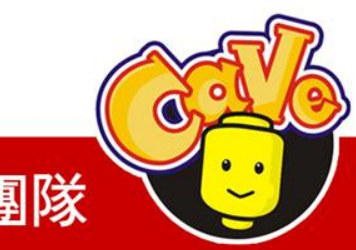

**CAVE 教育團隊** 

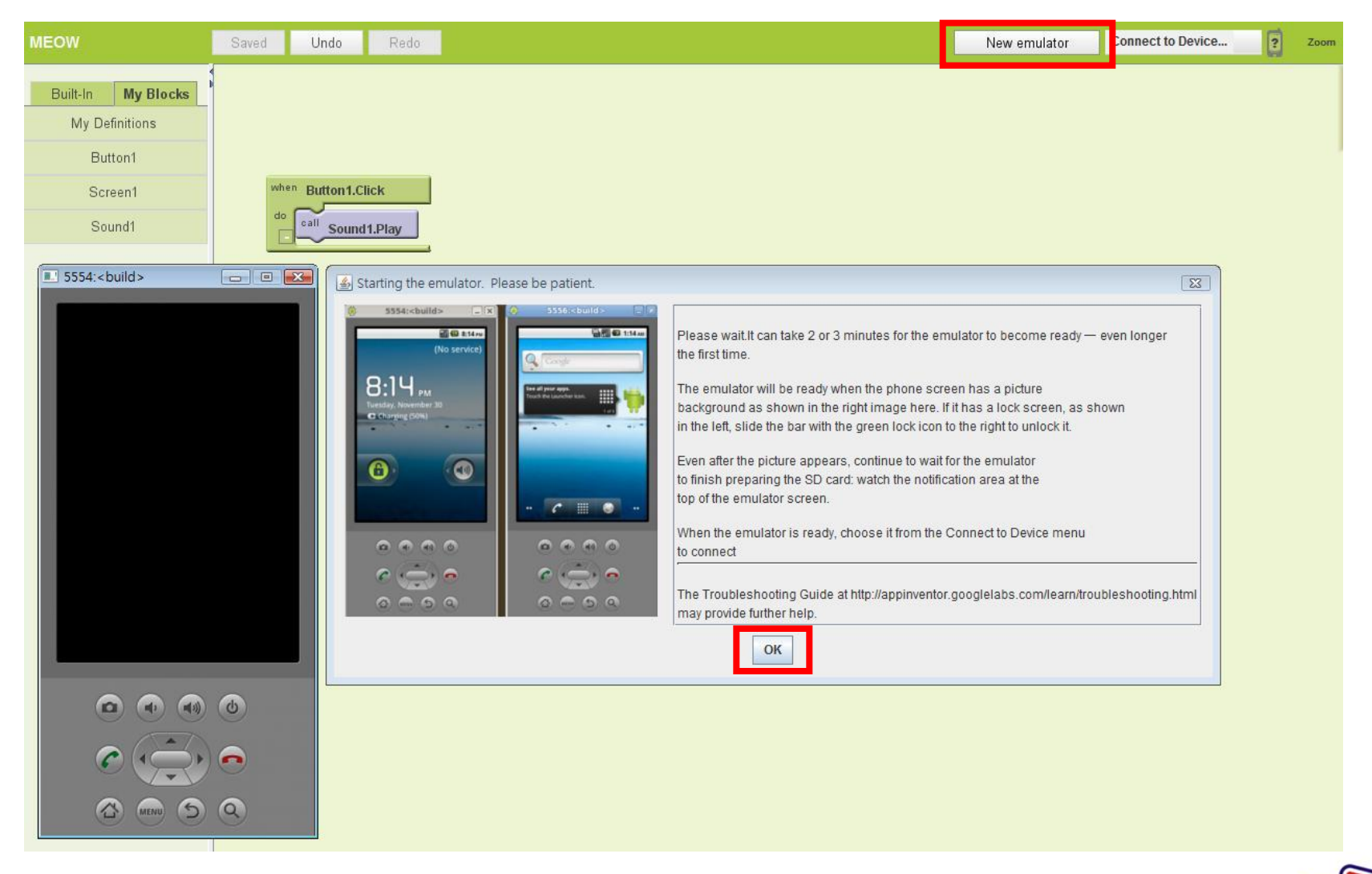

#### **CAVE 教育團隊**

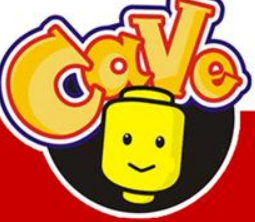

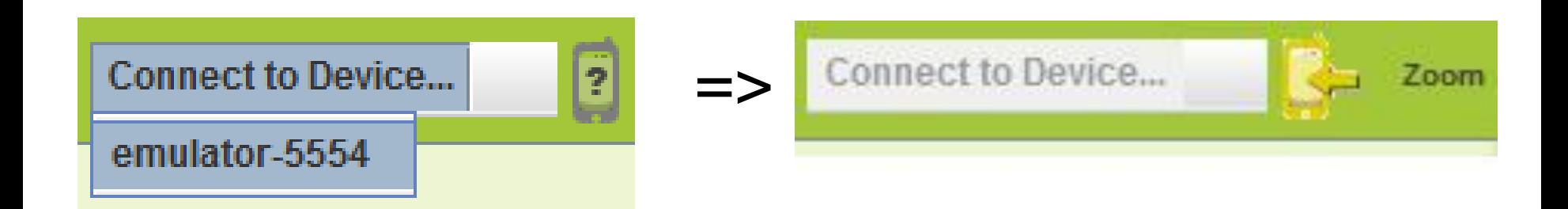

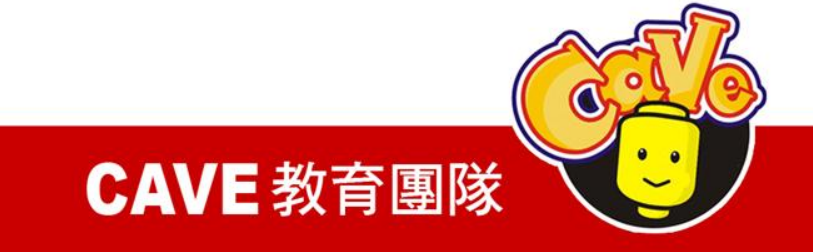

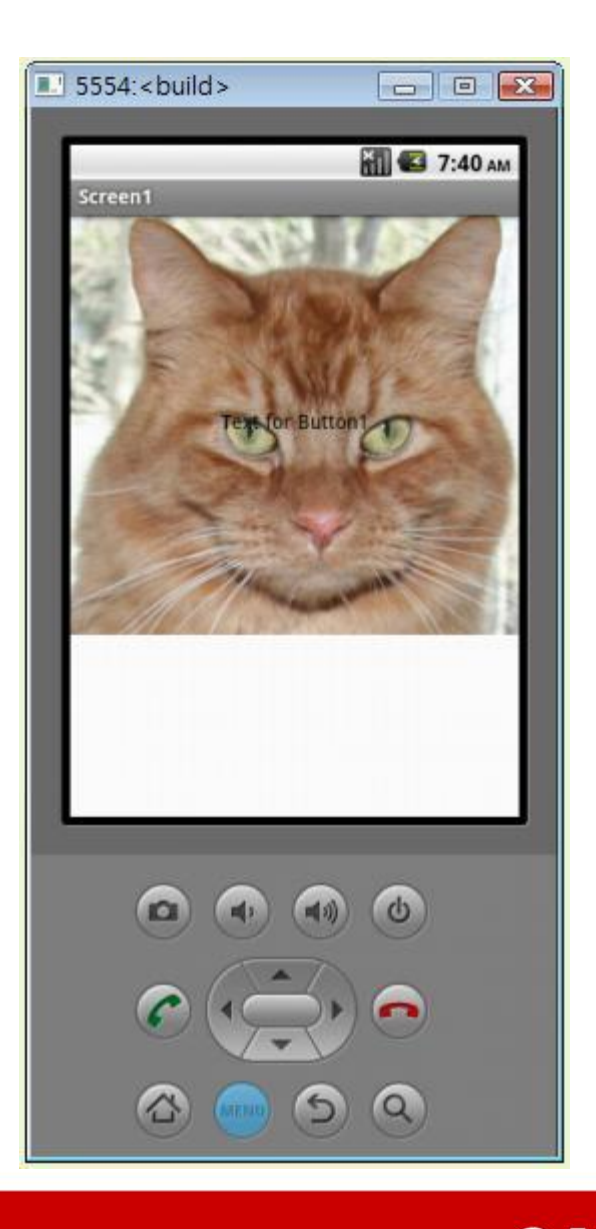

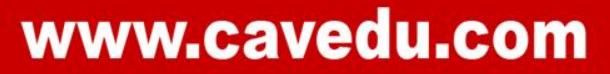

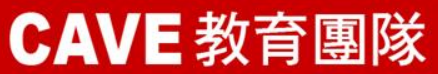

O

# PicCall

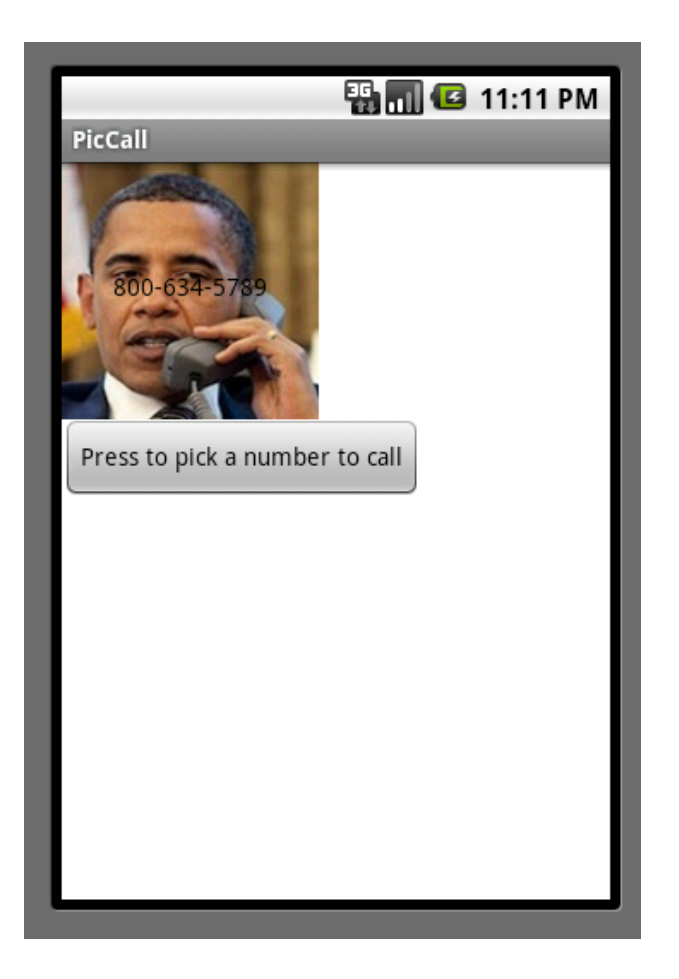

- Button
- PhoneCall
- PhoneNumberPicker
- Image
- Label

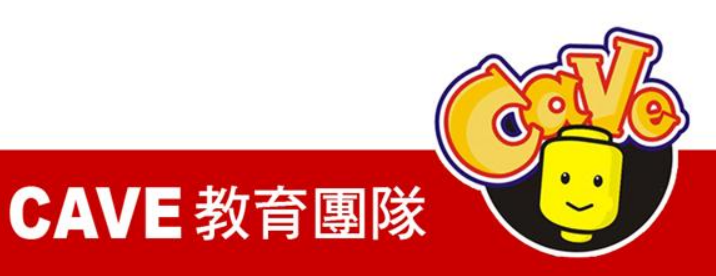

# PaintPot

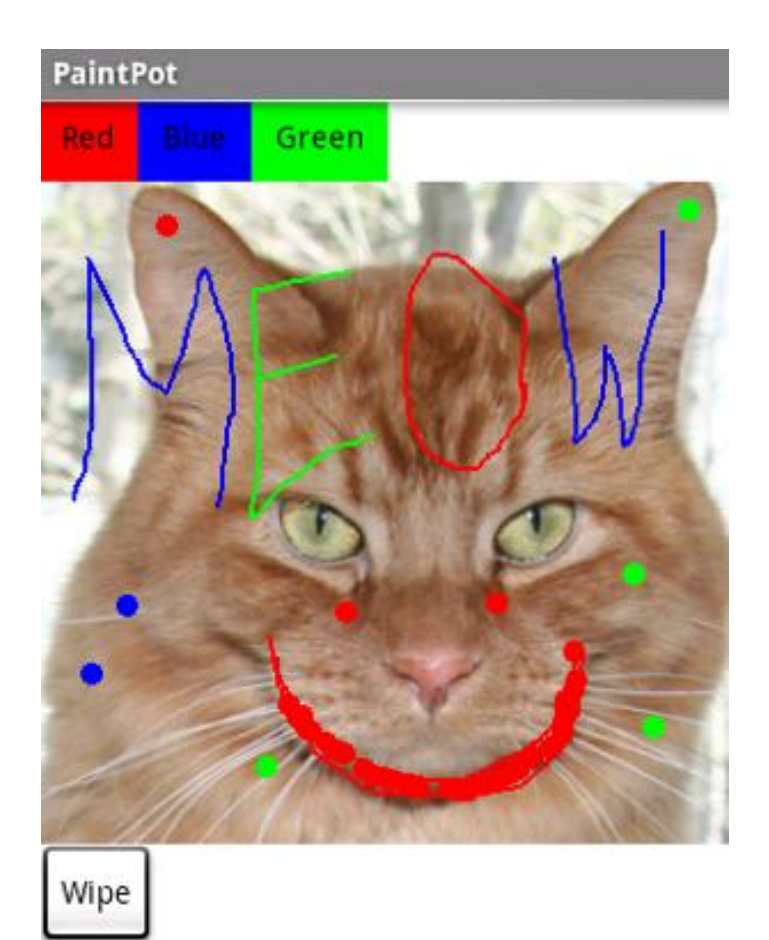

- Button
- **Canvas**
- Screen Arrangement
- Variables

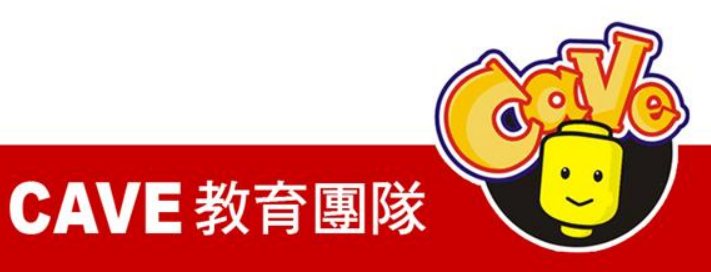

# Designer

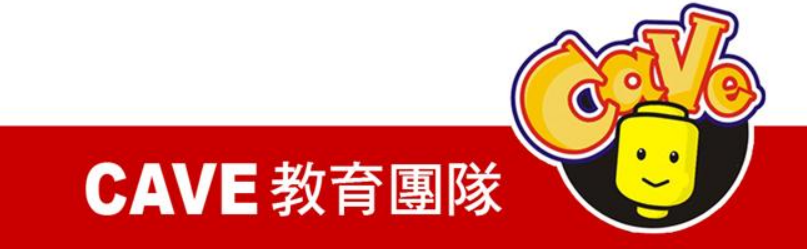

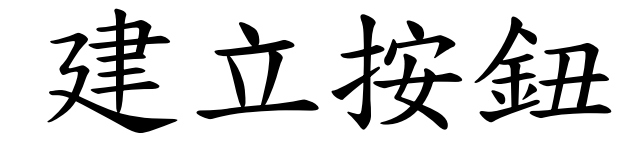

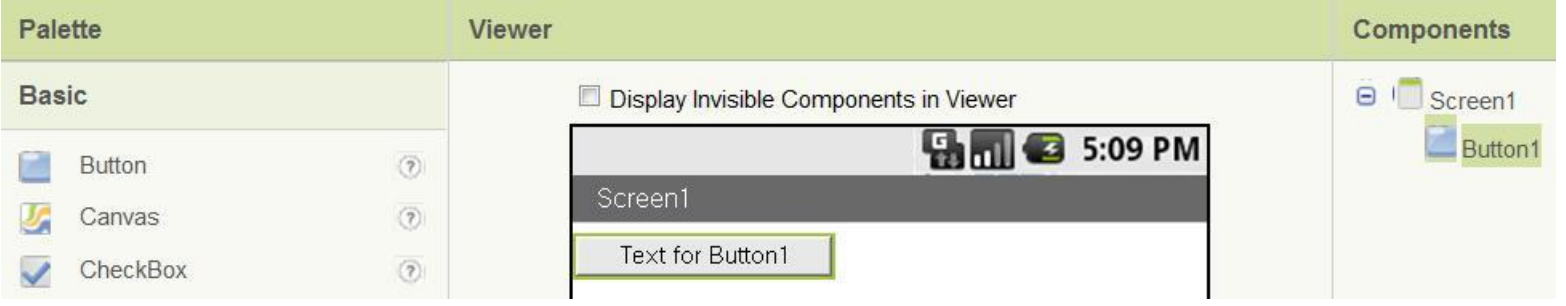

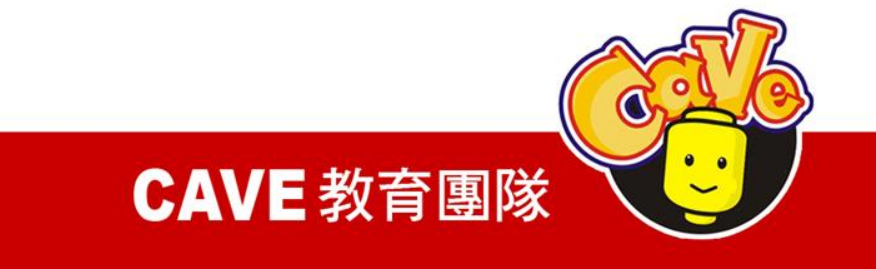

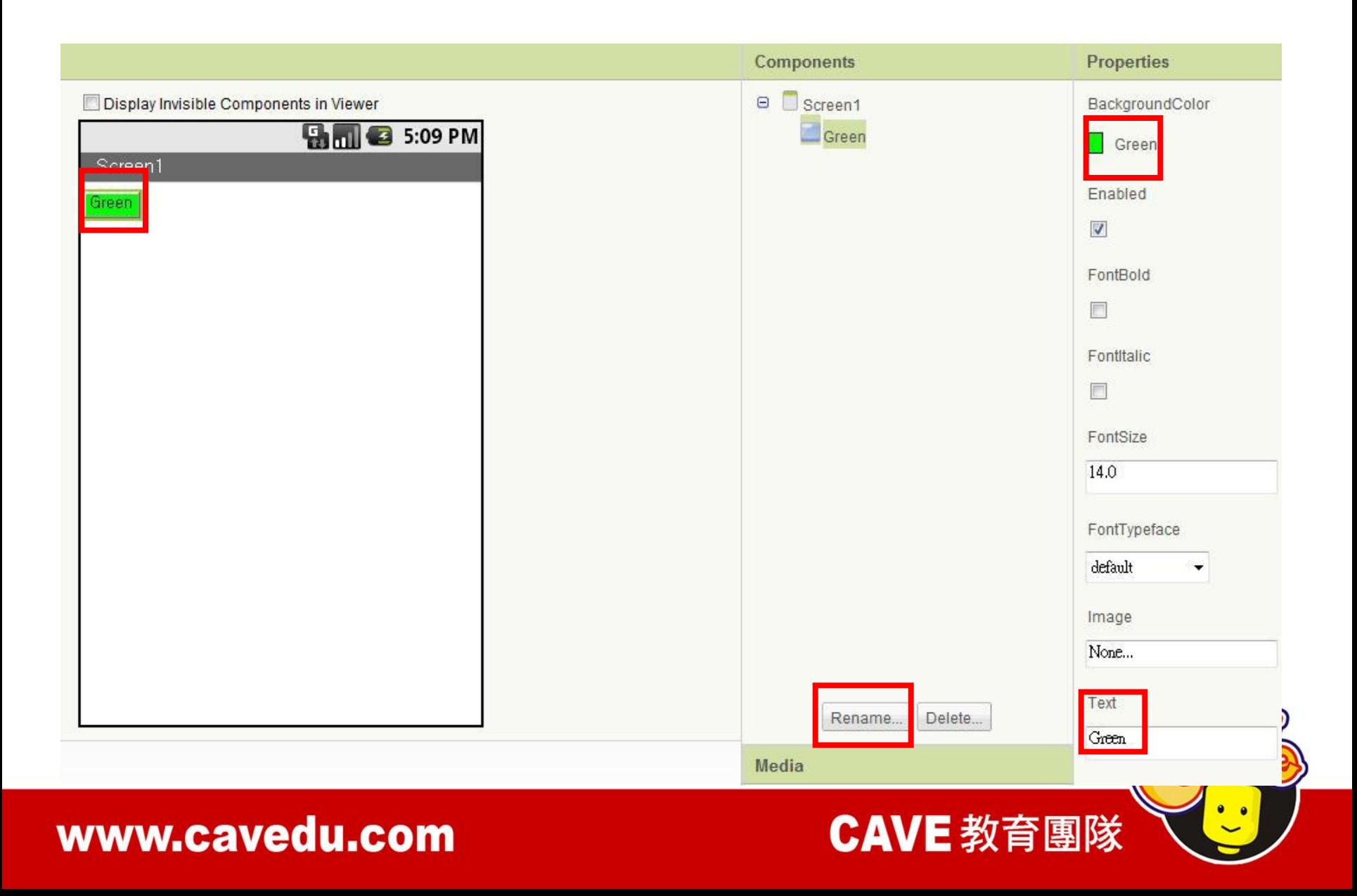

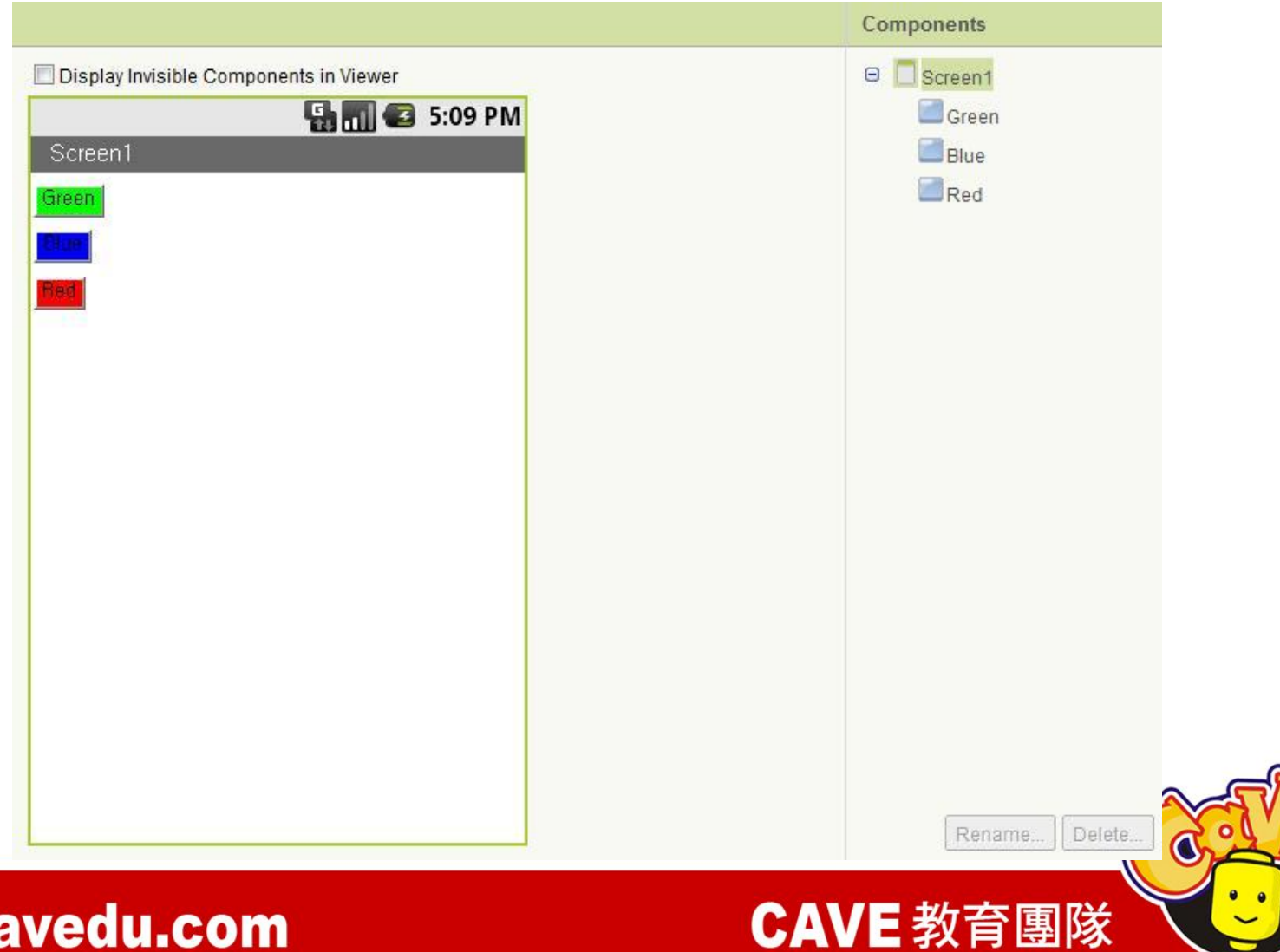

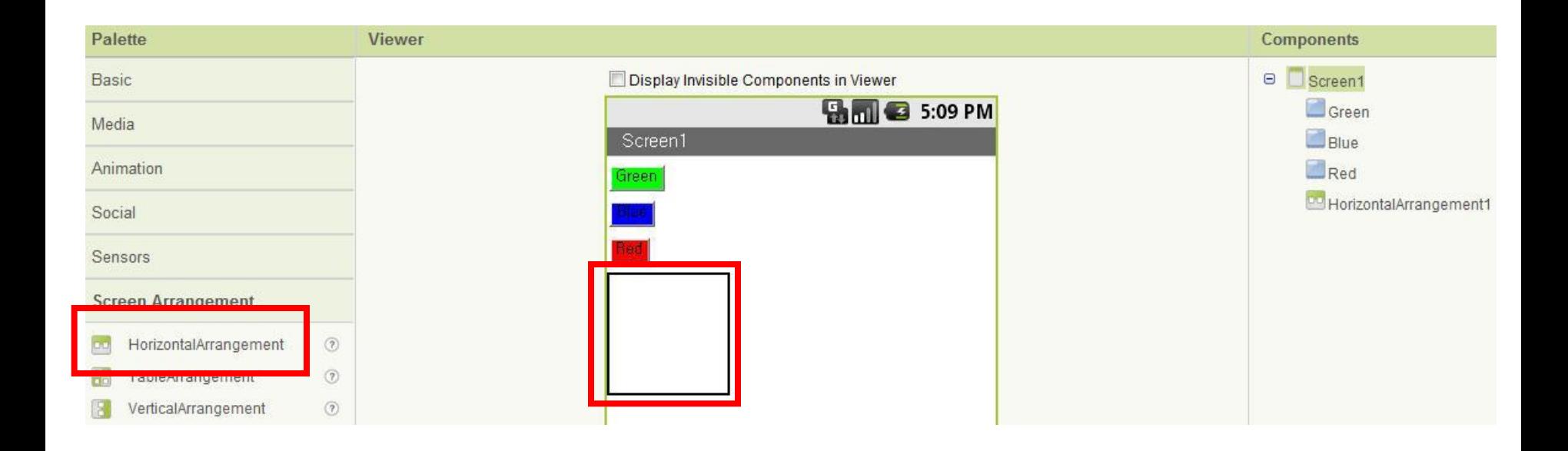

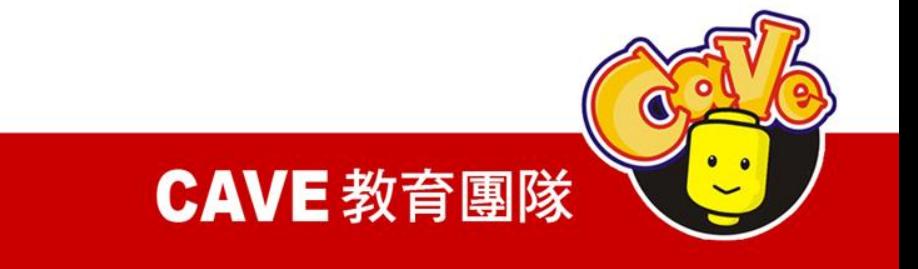

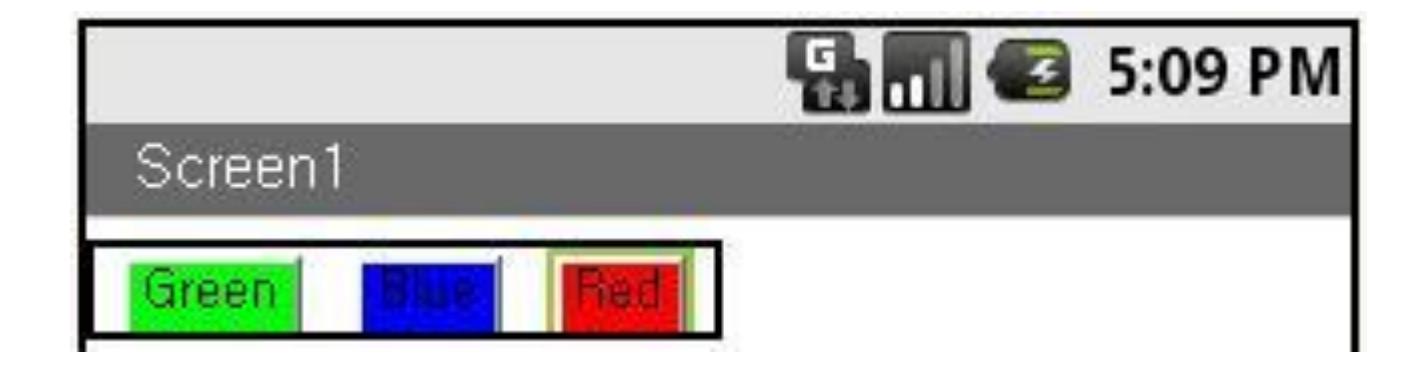

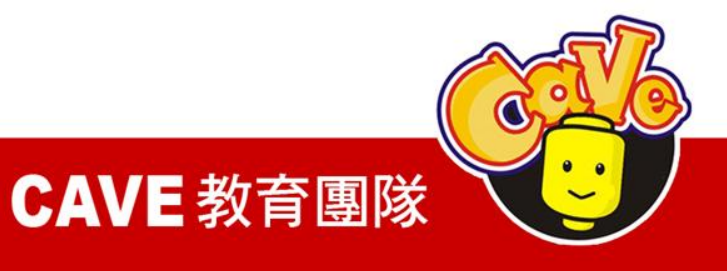

# 新增畫布Canvas元件

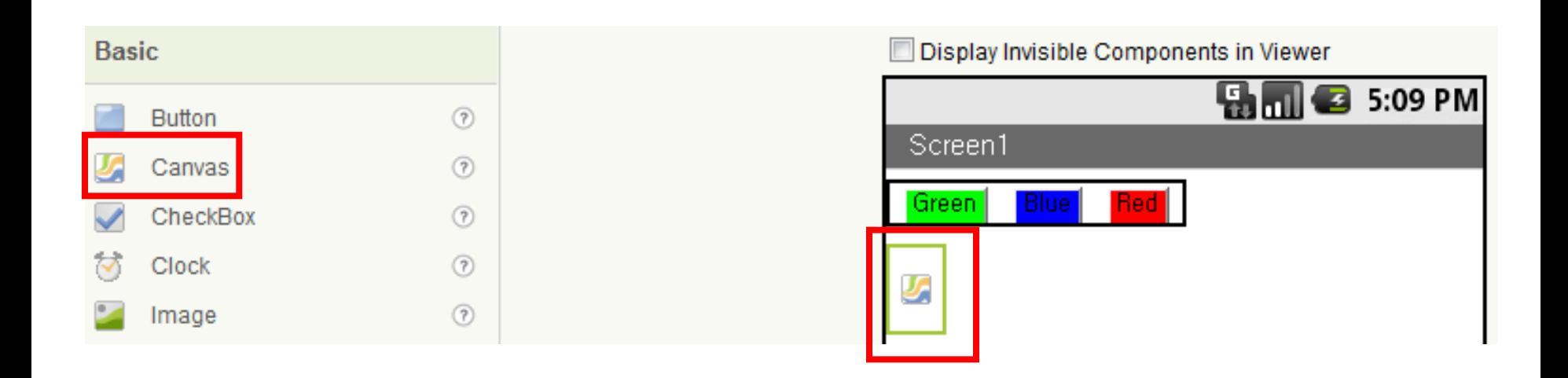

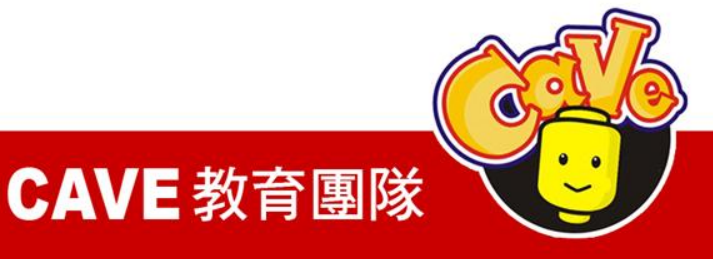

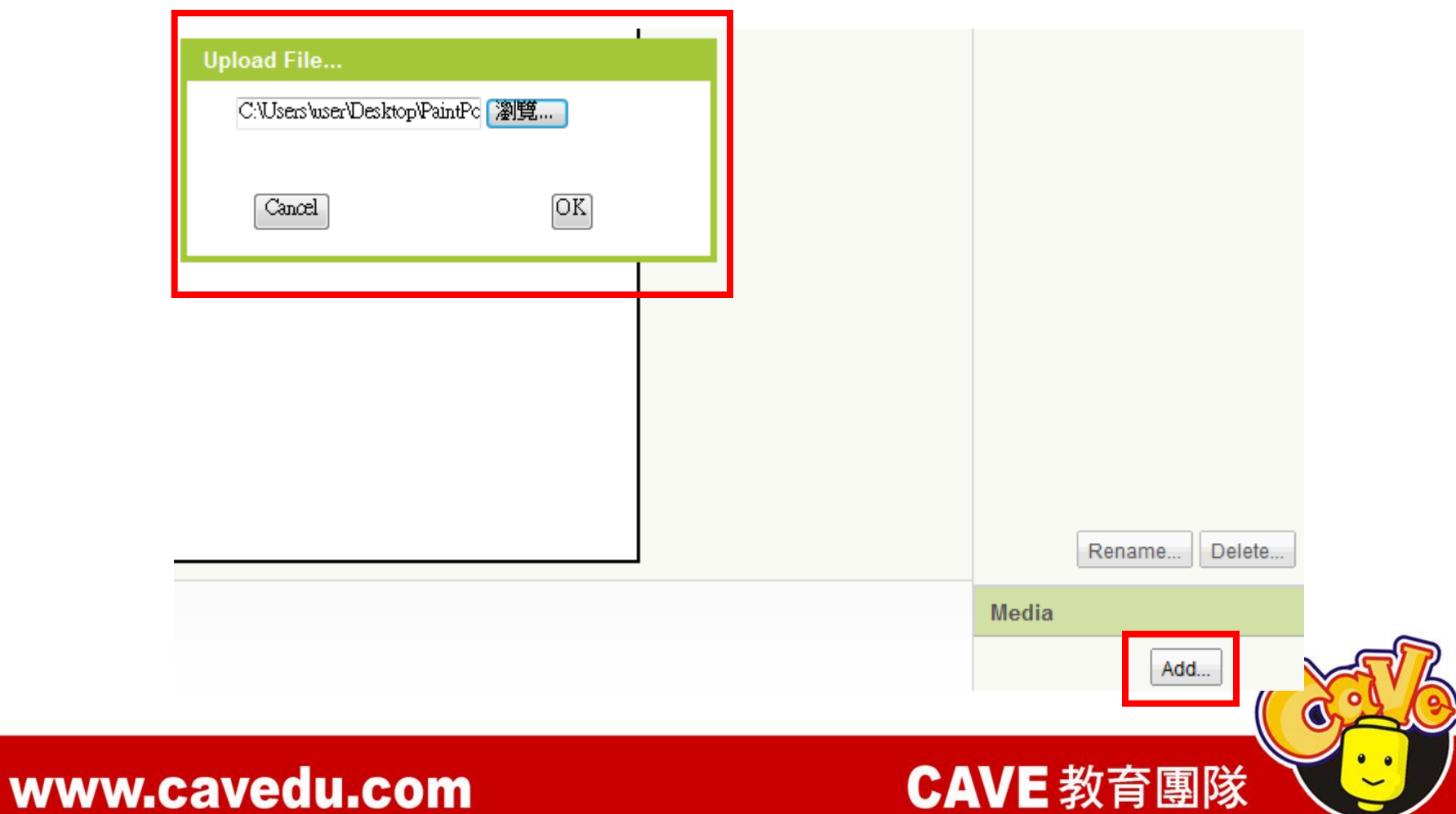

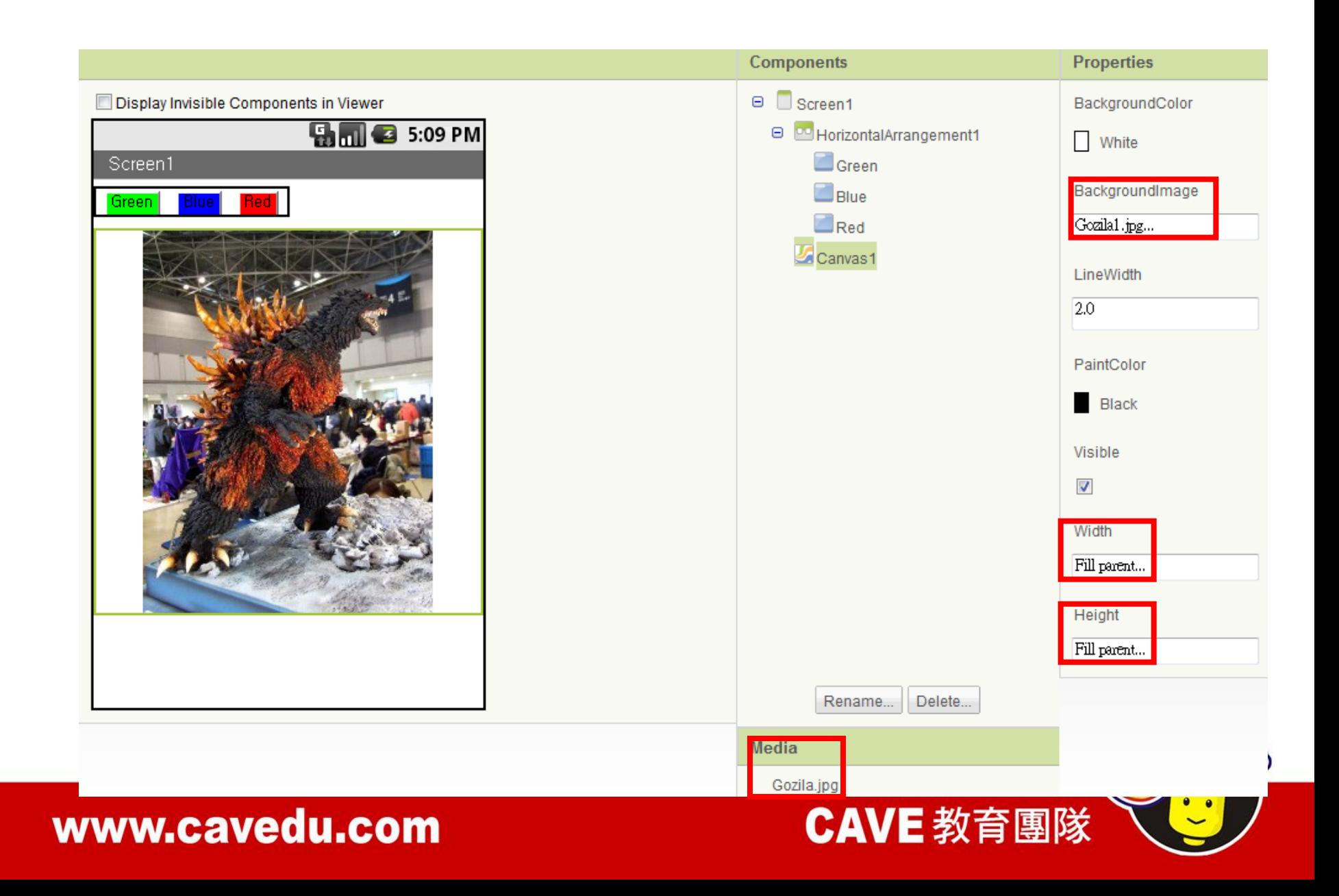

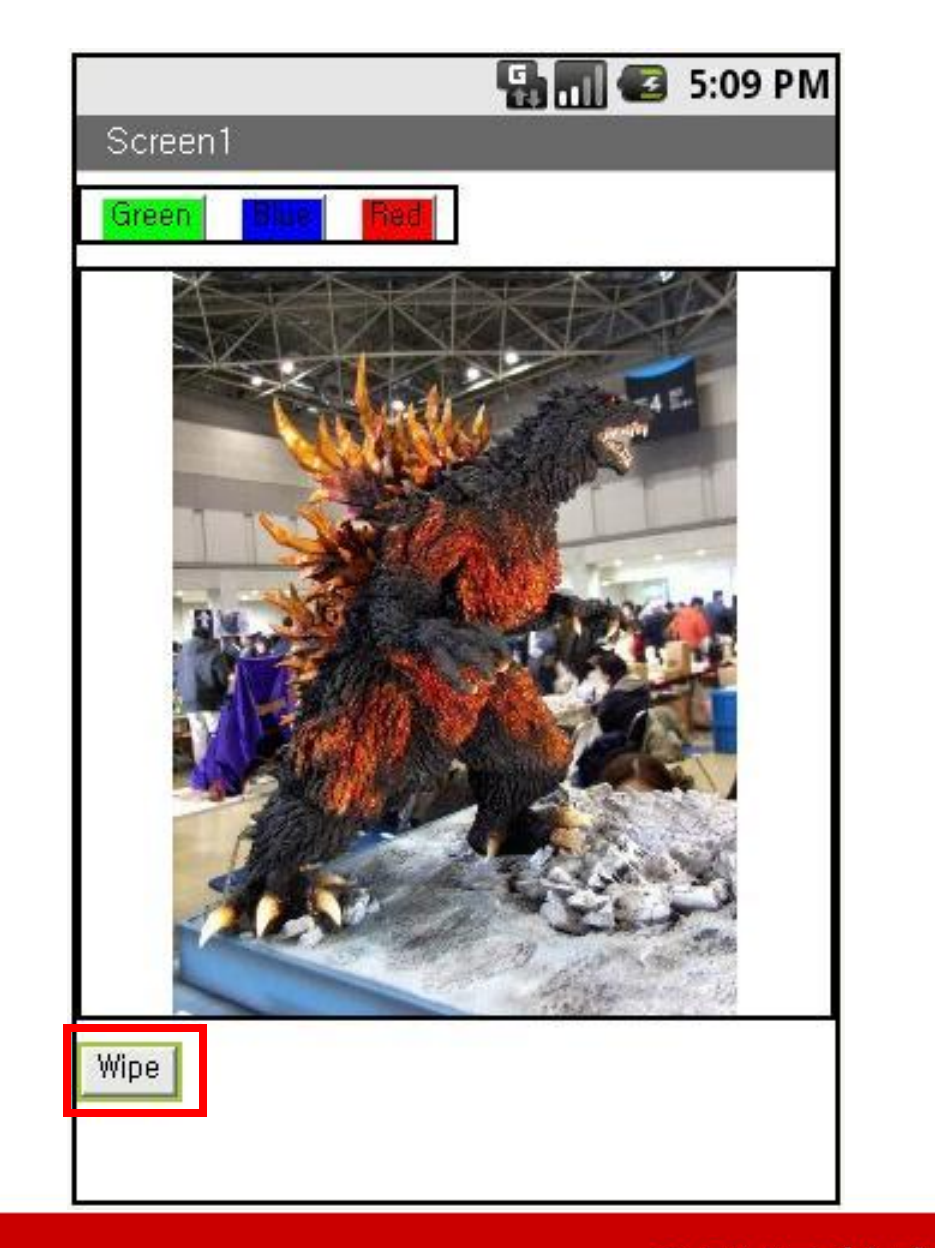

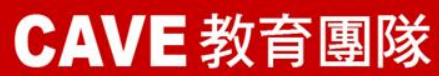

## Block Editor

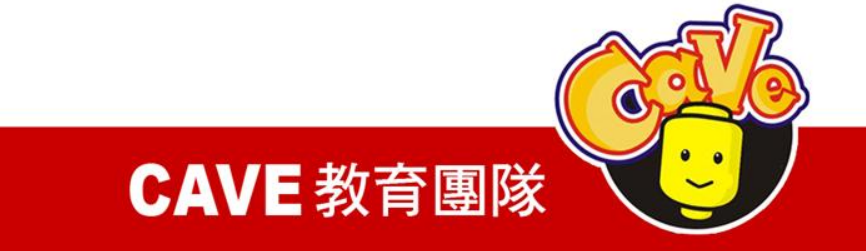

# 點選藍色按鈕:My Block\Blue\Blue.Click

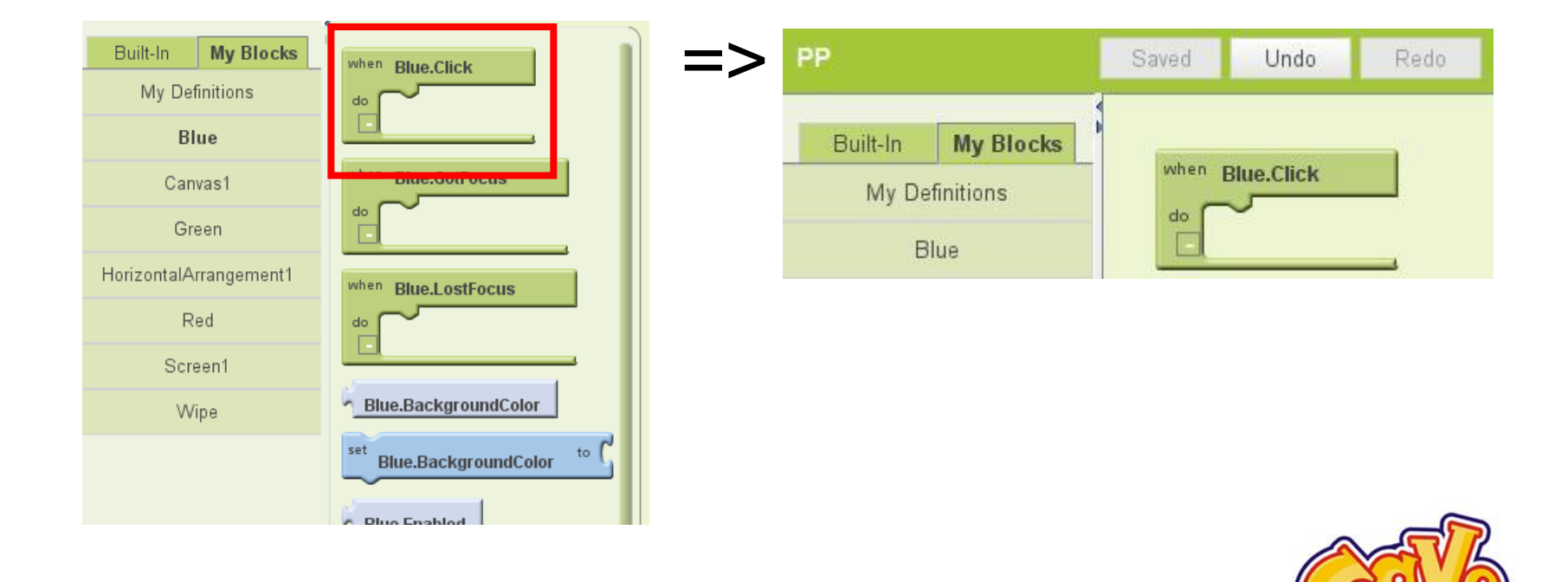

**CAVE 教育團隊** 

## 設定畫筆顏色: My Blocks\Canvas\Canvas1.PaintColor

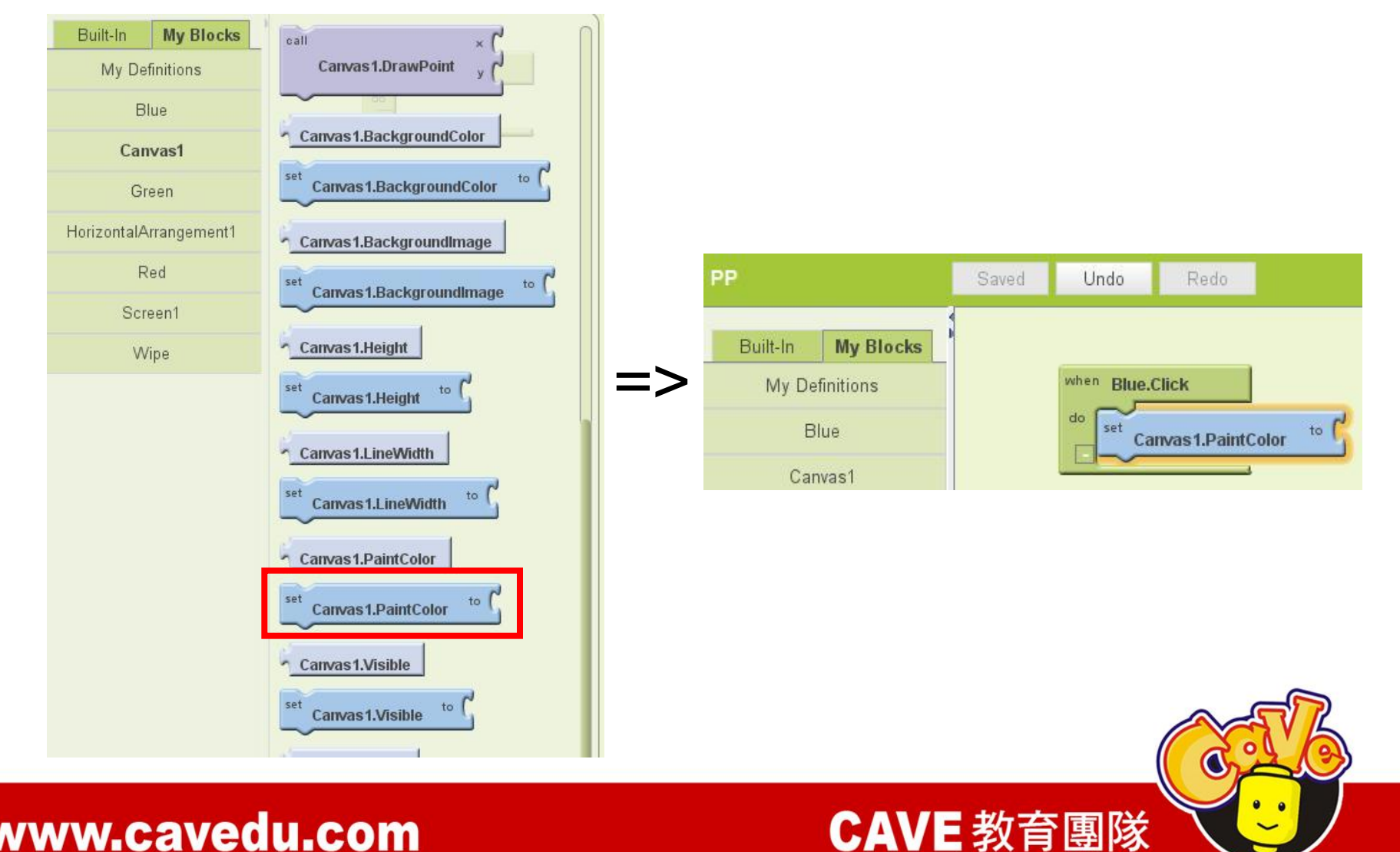

## 畫筆設定為藍色:Colors\Blue

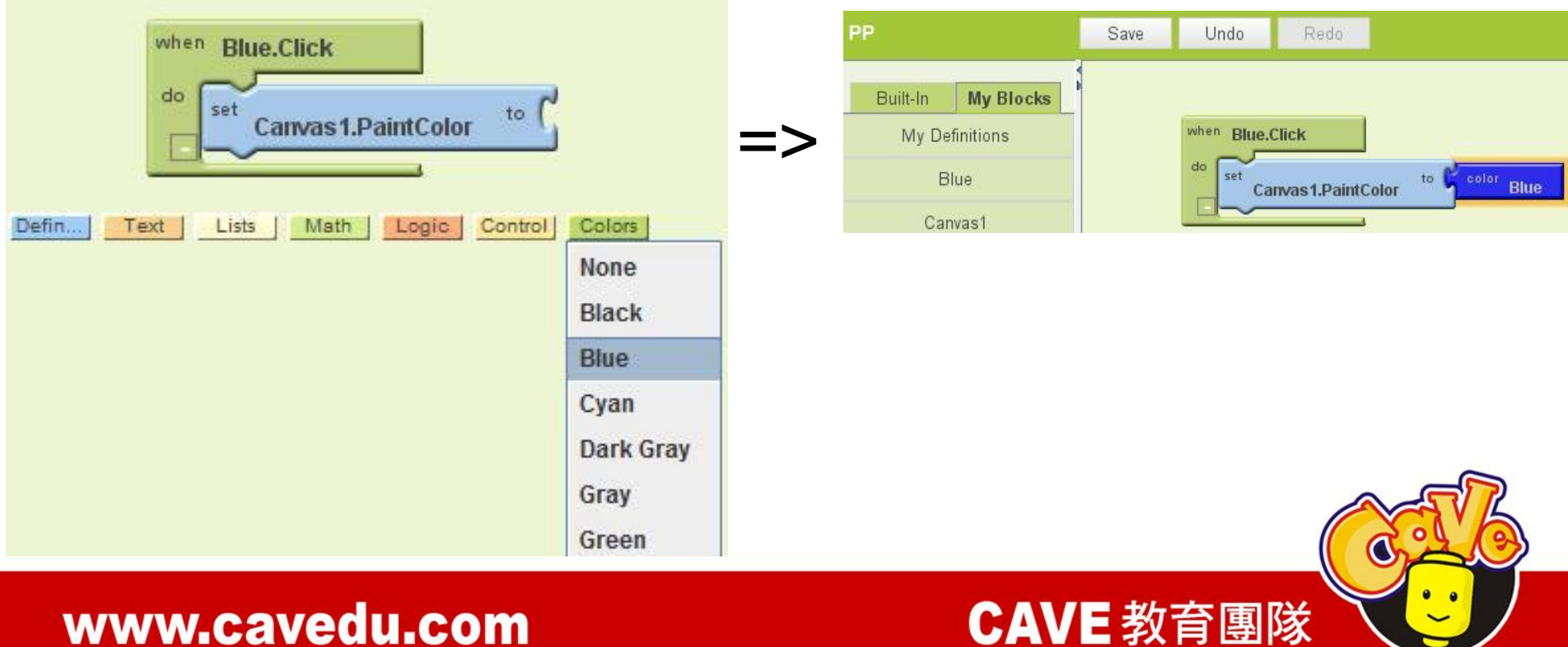

### 設定三種畫筆顏色並再設定一個清除螢幕

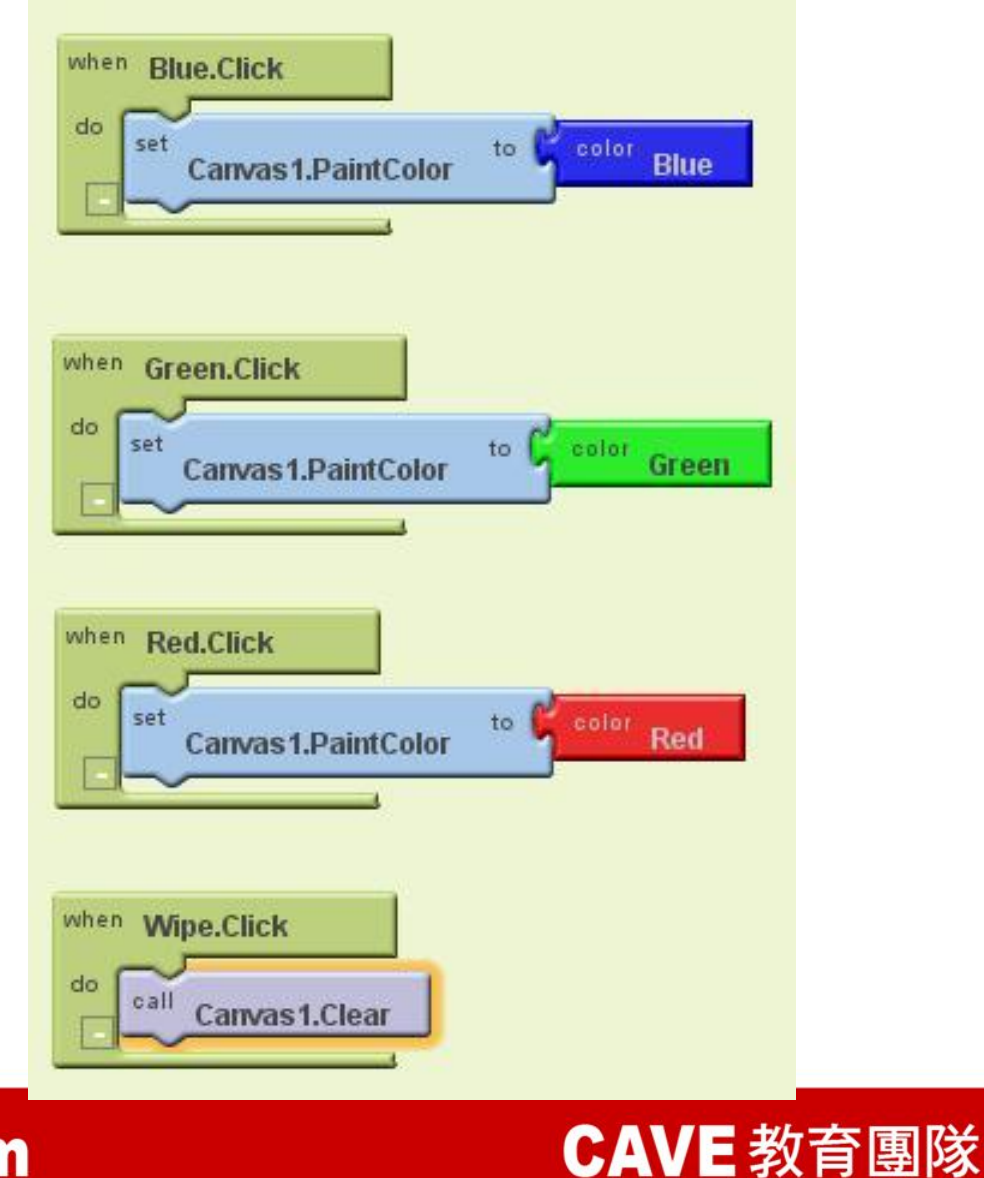

O

### 點擊畫面畫一個實心圓,並設定圓半徑為5像素

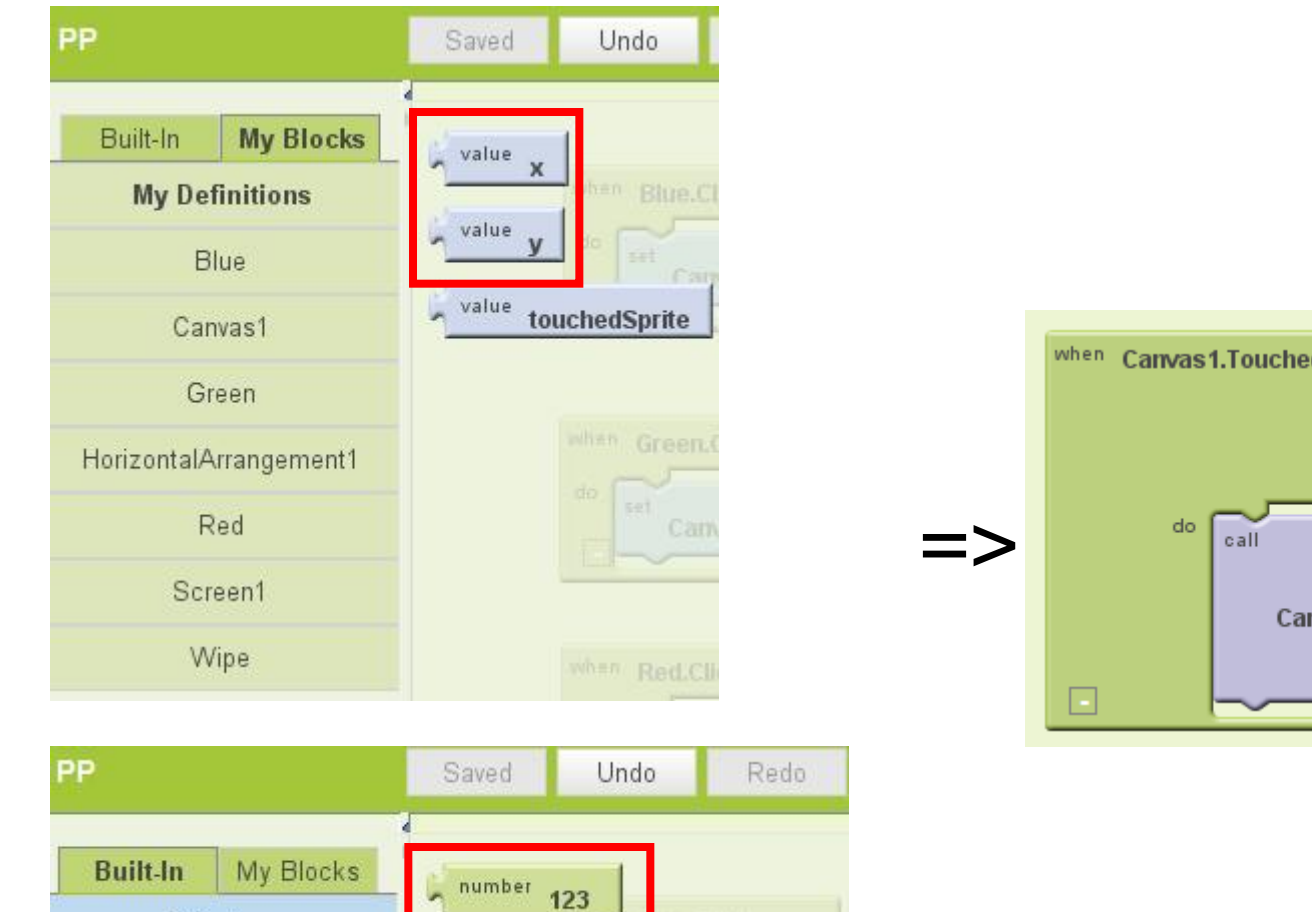

Click

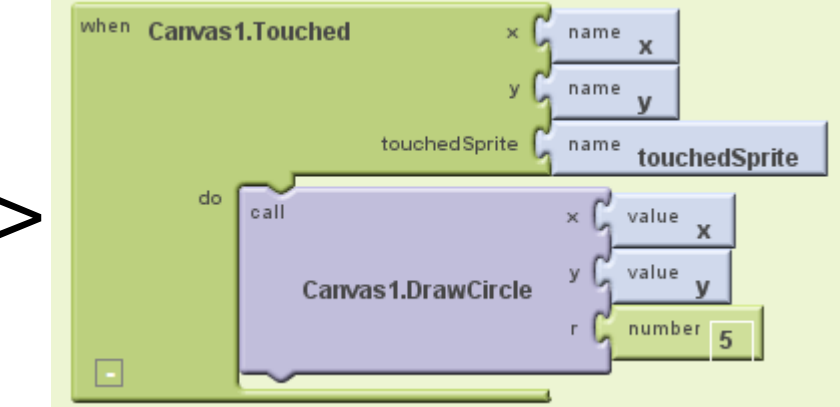

**CAVE 教育團隊** 

### www.cavedu.com

Definition

### 設定移動畫筆時的樣式(在此設定為直線)

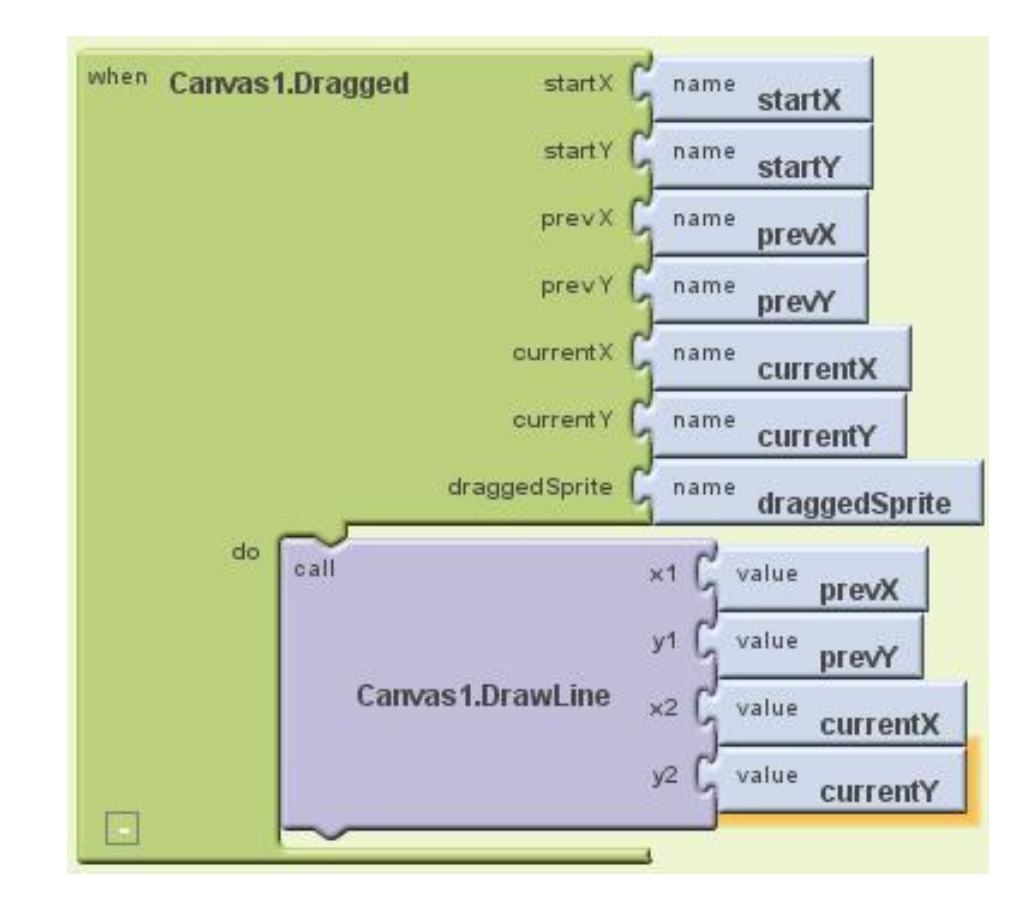

www.cavedu.com

#### **CAVE 教育團隊**

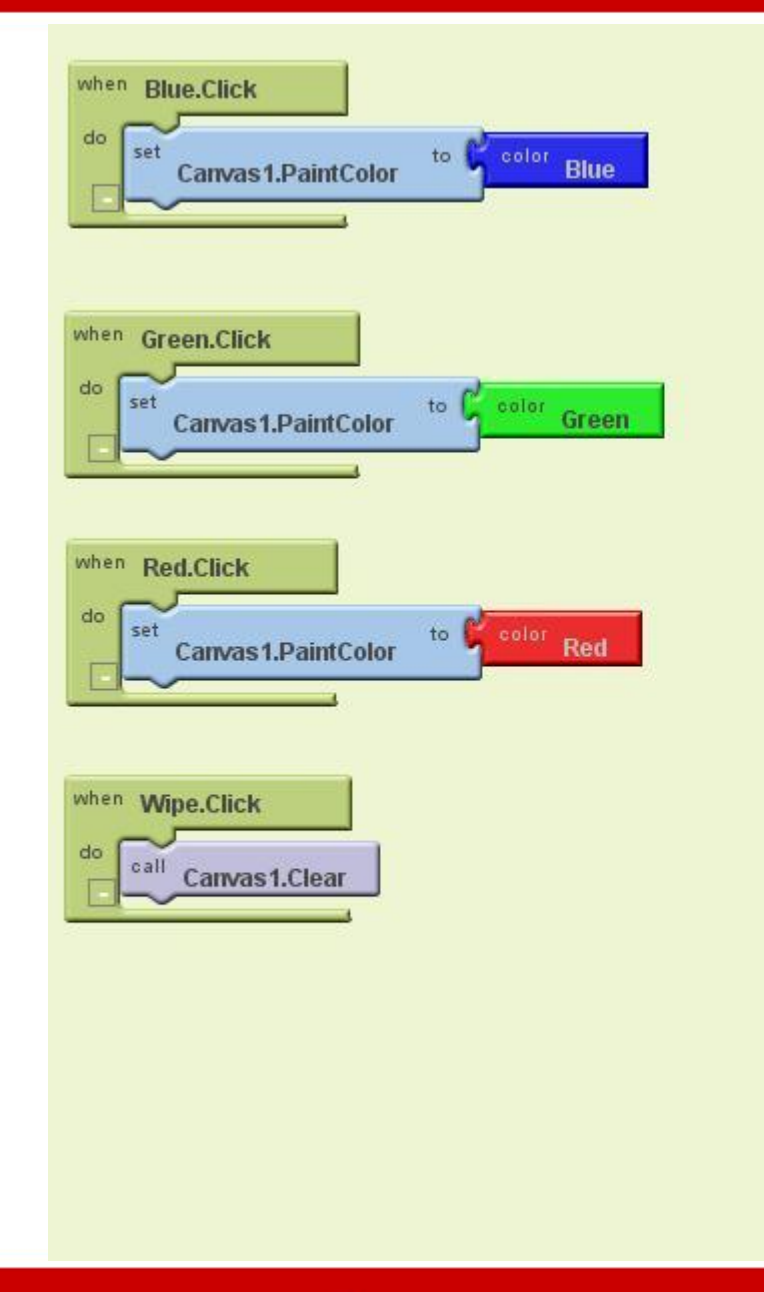

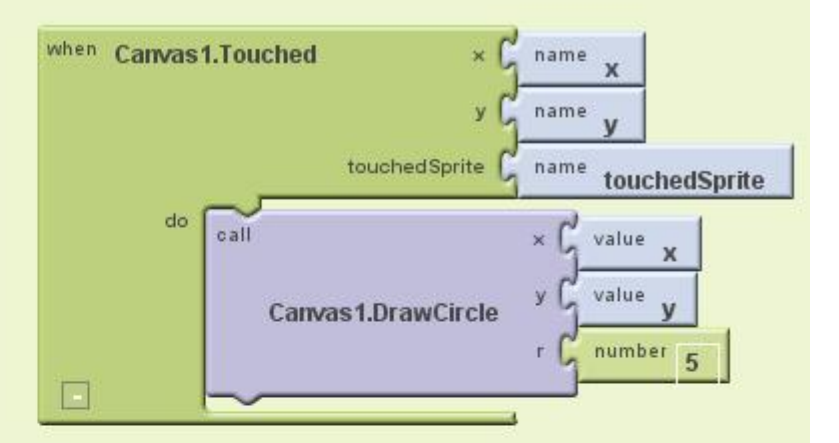

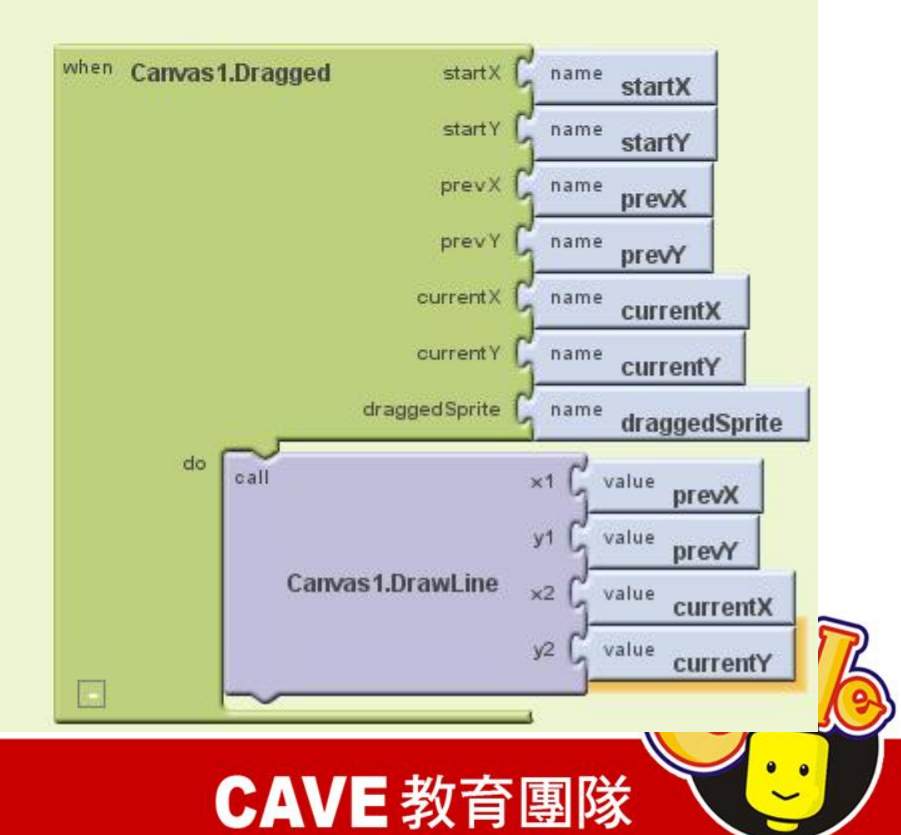

# MoleMash

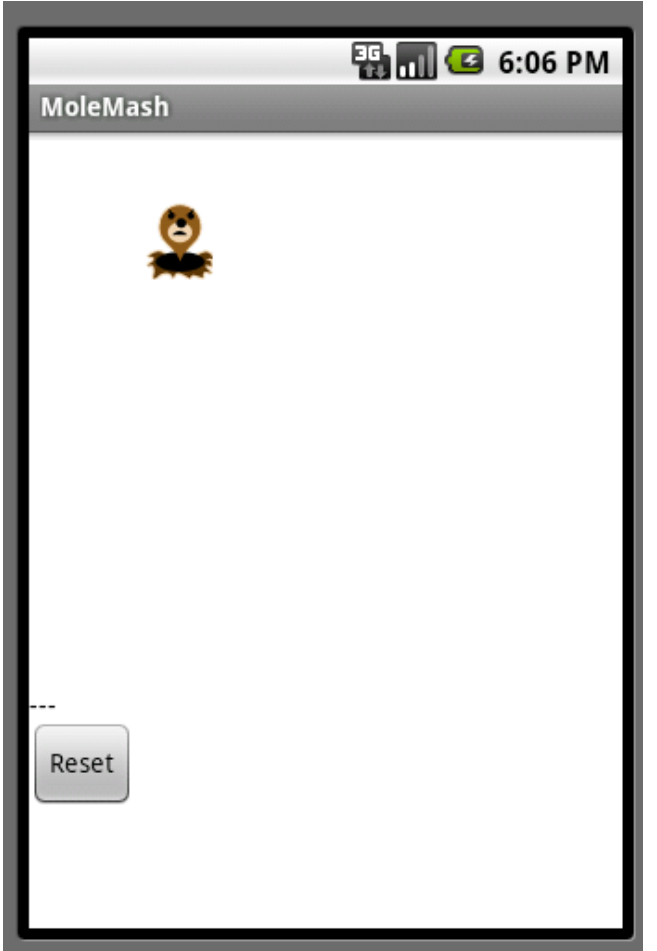

- Button
- Canvas • Math
- Label
- ImageSprite
- Clock
- Random numbers

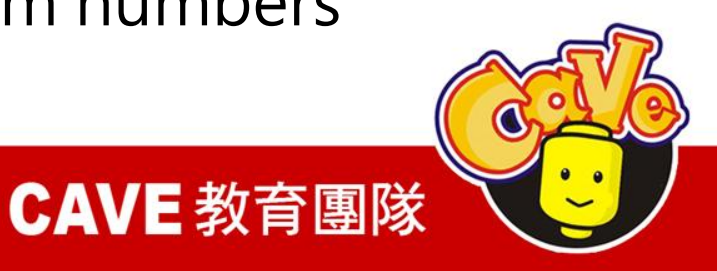

• Procedures

# MapTour

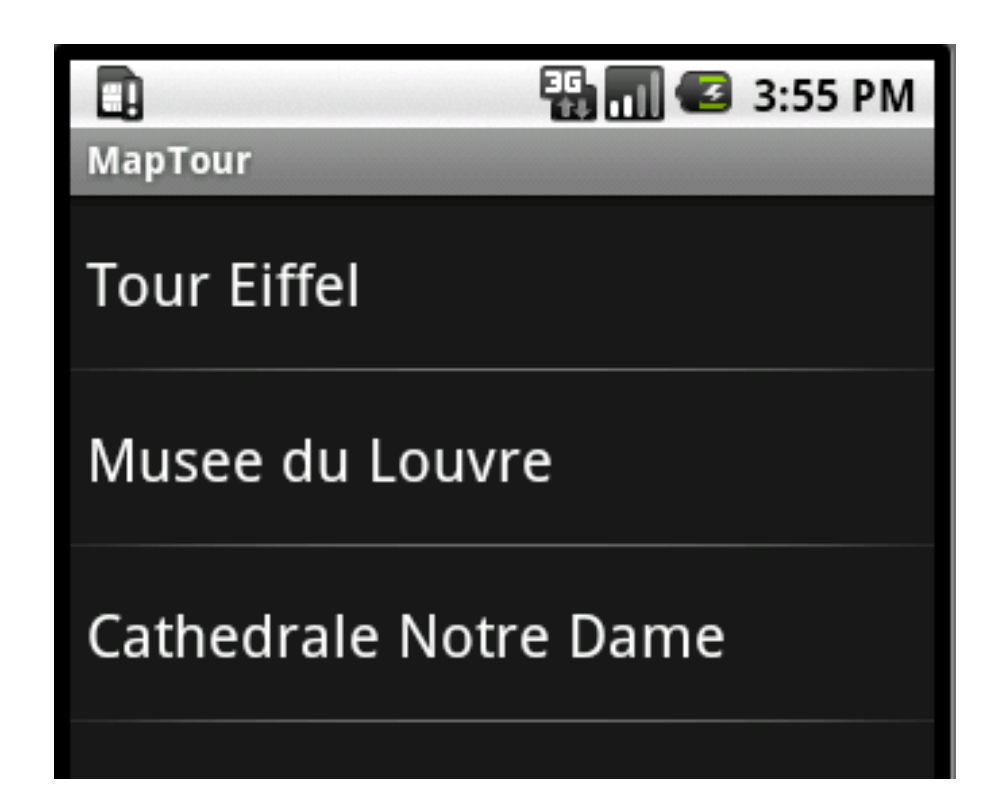

- ListPicker
- ActivityStarter

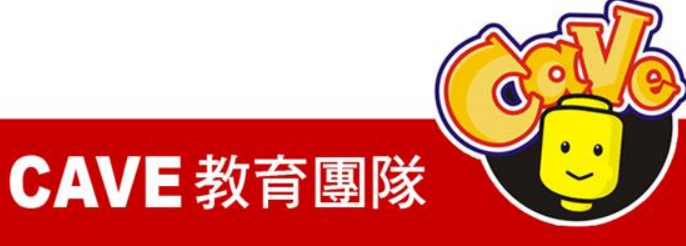

# Designer

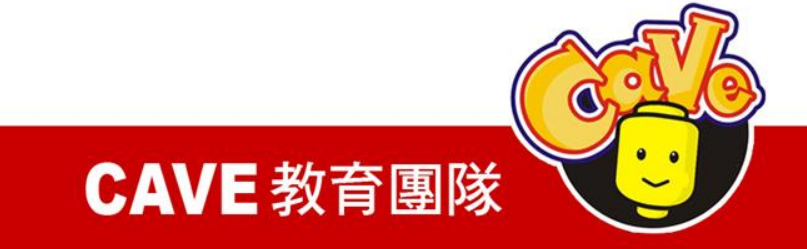

Palette\Basic\Image Palette\Basic\ListPicker Palette\Other stuff \ActivityStarter

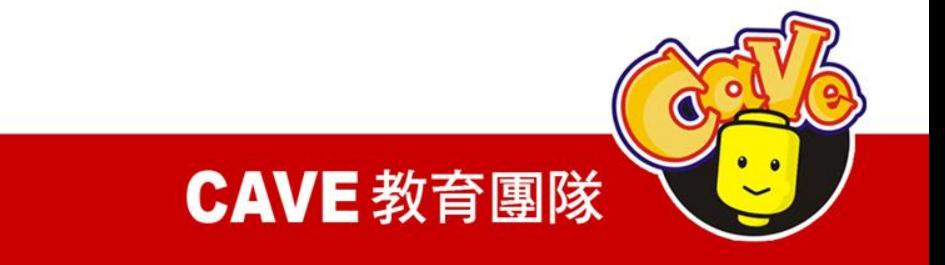

## 在Image元件picture的地方放上parismap的圖 片,請注意本圖片並無實際作用。

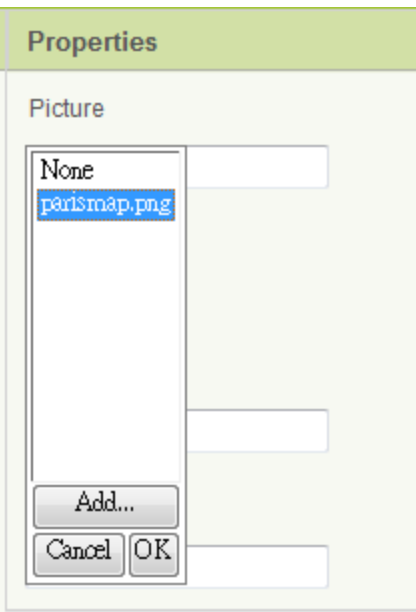

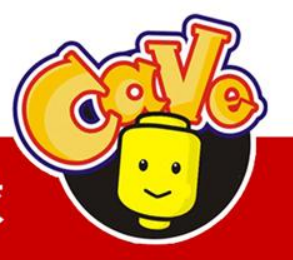

CAVE 教育團隊

### 在ActivityStarter 元件加入下列設定,代表要 呼叫Google Map

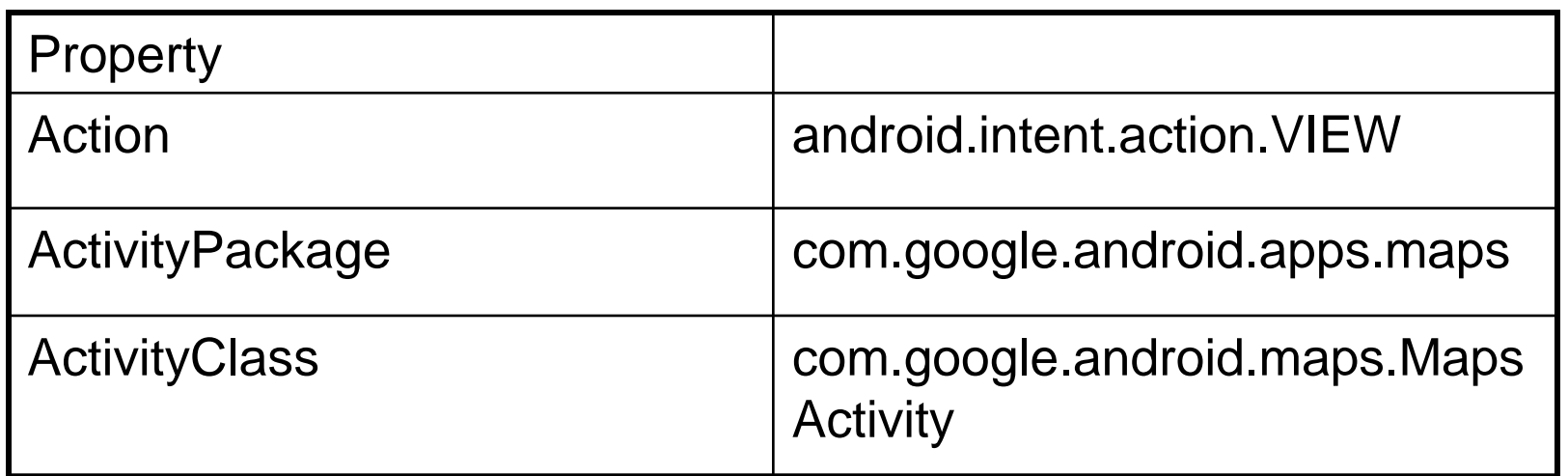

[http://mapki.com/wiki/Google\\_Map\\_Parameters](http://mapki.com/wiki/Google_Map_Parameters)

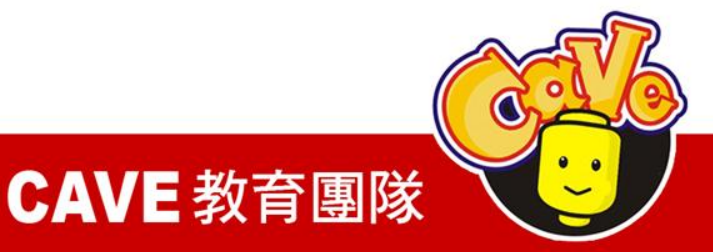

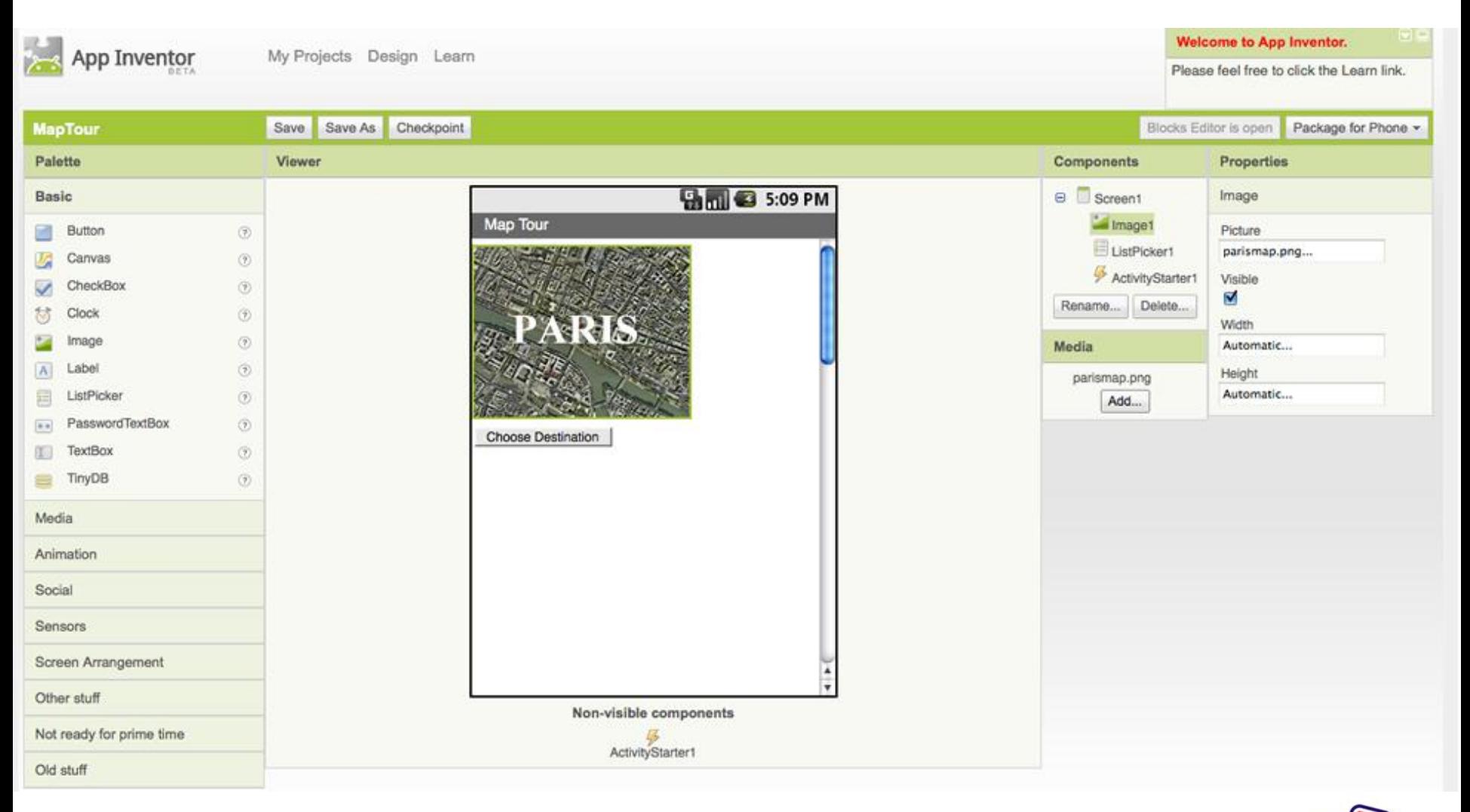

### **CAVE 教育團隊**

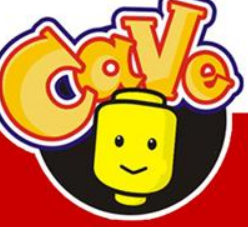

## Block Editor

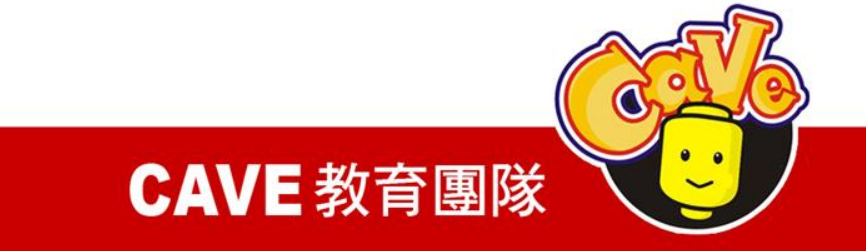

### 新增變數

## (1)Built-in\Definition\def variable

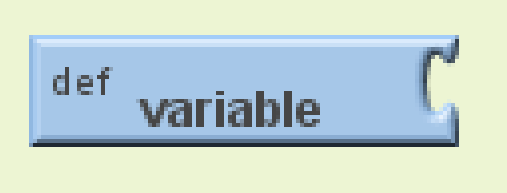

## (2)將variable改名為destinations

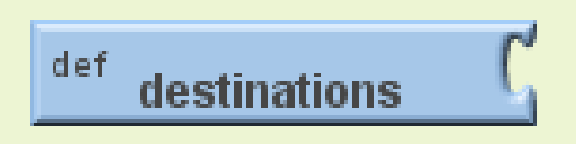

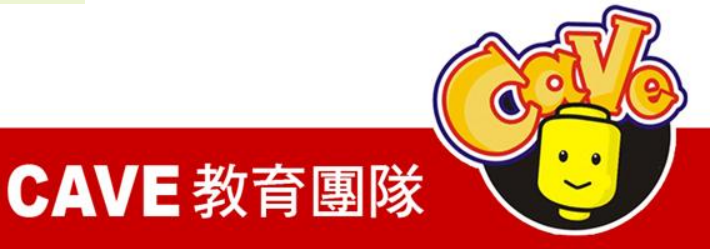

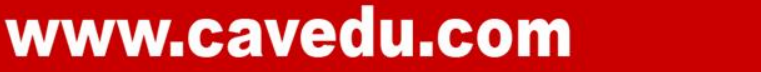

## 建立列表 (1)Built-in\Lists\make a list

 $\zeta$  call make a list item (

(2)Built-in\Texts\text

(3)拉出三個text分別打入Tour Eiffel、Musee du Louvre、Cathedrale Notre Dame等地名

CAVE 教育團隊

 $\frac{\text{text}}{\text{text}}$  text

## 将destinations、make a list和三個text連接起

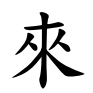

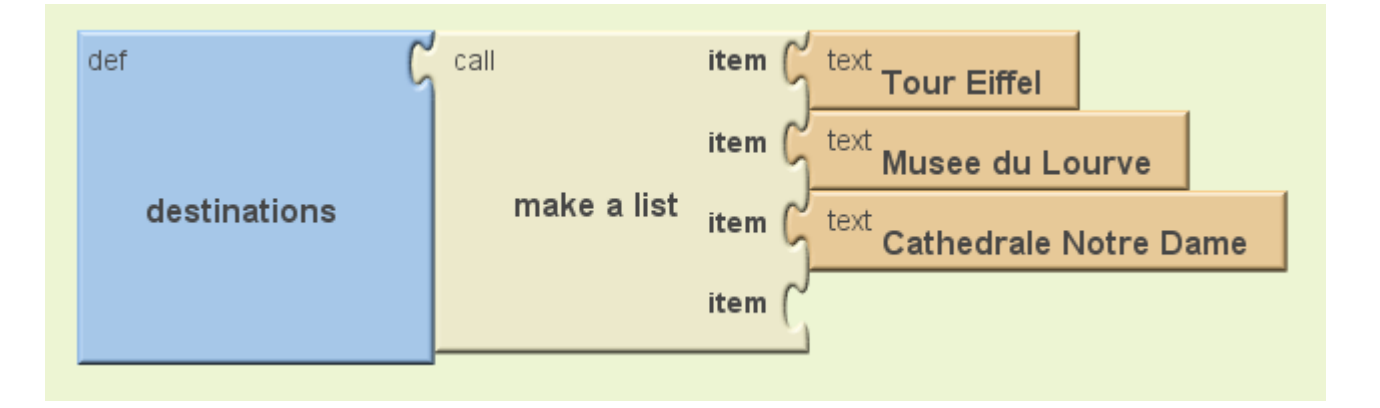

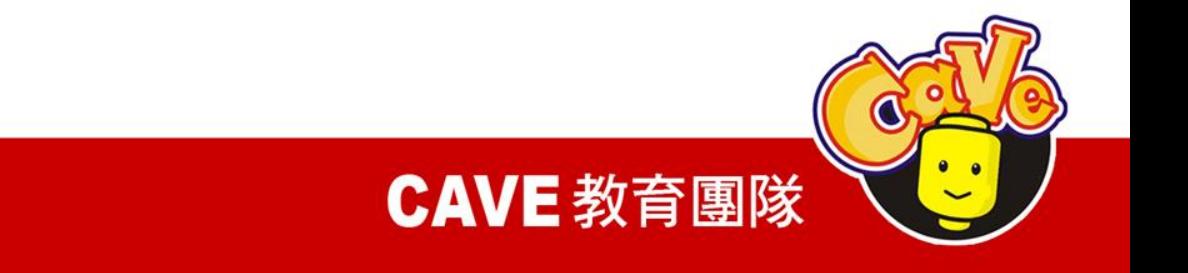

## 設定螢幕初始狀態

### $(1)$ My Blocks\Screen 1\ Screen 1.Initialize

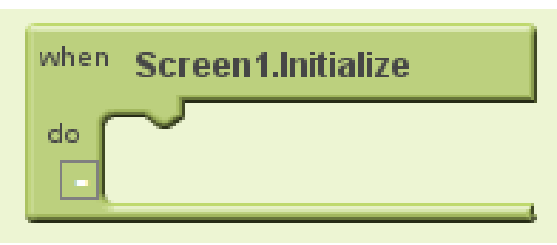

(2)My Blocks\ListPicker 1\ ListPicker1.Elements

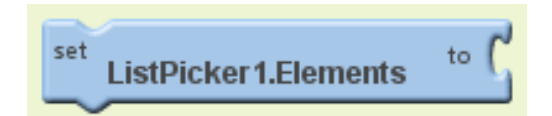

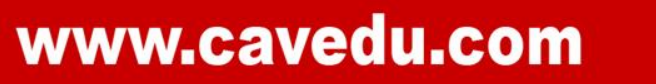

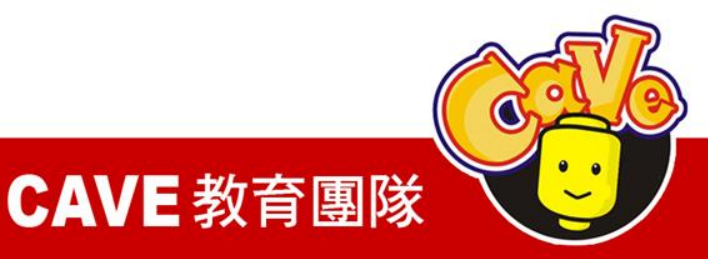

### (3)My Blocks\My Definitions\global destinations

destinations

## 當程式開始時,將ListPicker會去抓 destination的內容

global

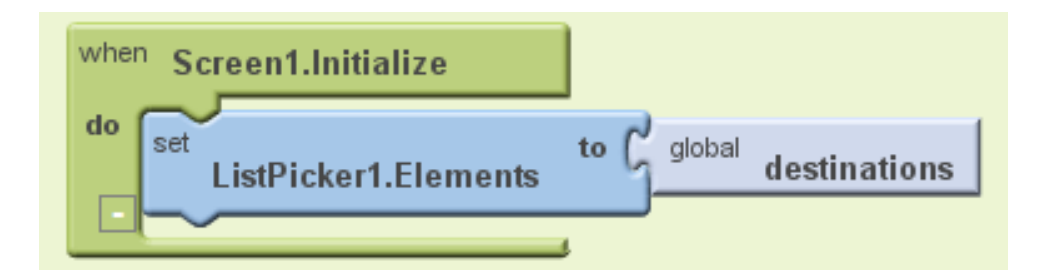

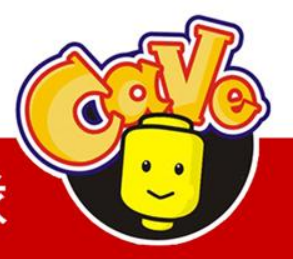

**CAVE 教育團隊** 

## 設定搜尋目標與啟動地圖

(1)My Blocks\ListPicker 1\ListPicker 1.AfterPicking

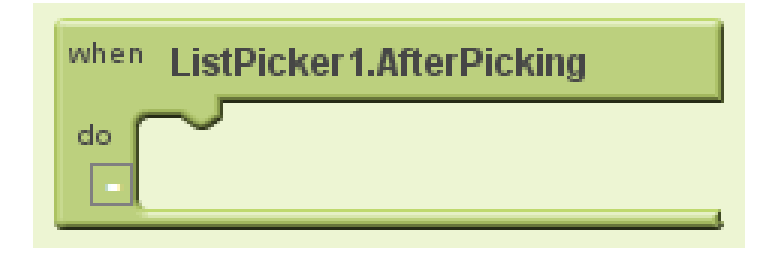

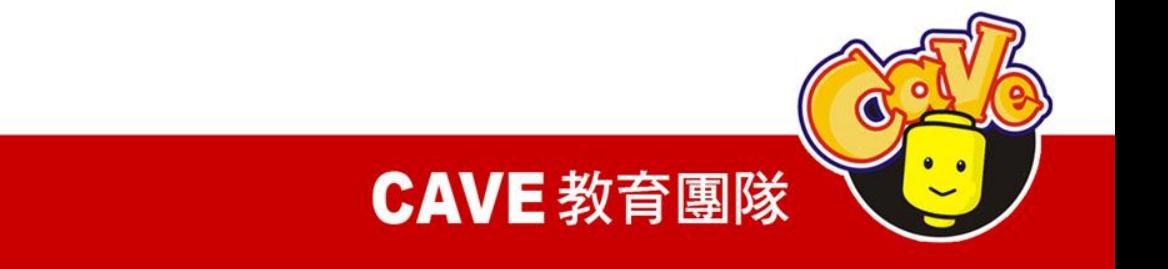

### (2)My Blocks\ ActivityStarter 1\ActivityStarter 1.DataUri

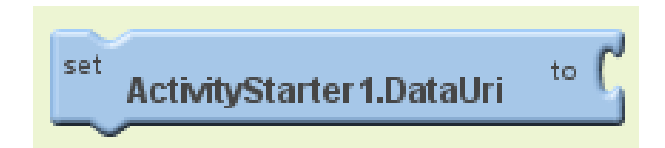

## (3)Built-in\Texts\make text

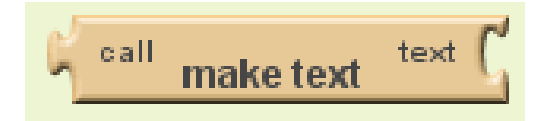

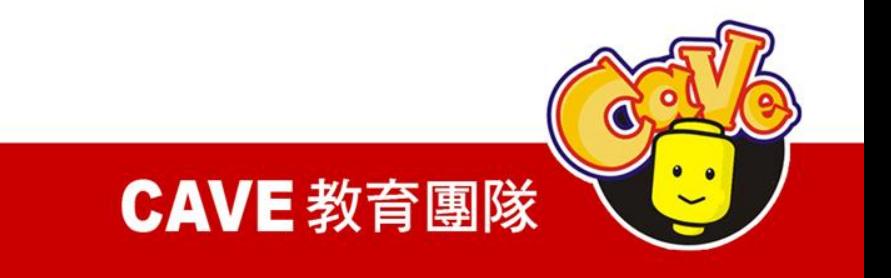

### $(4)$ Built-in\Texts\text

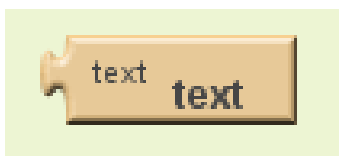

(5)將text內容改為geo:0,0?q=

$$
\boxed{\text{text} \left[ \text{text} \right] } \text{gen:} 0.07 q = \nabla
$$

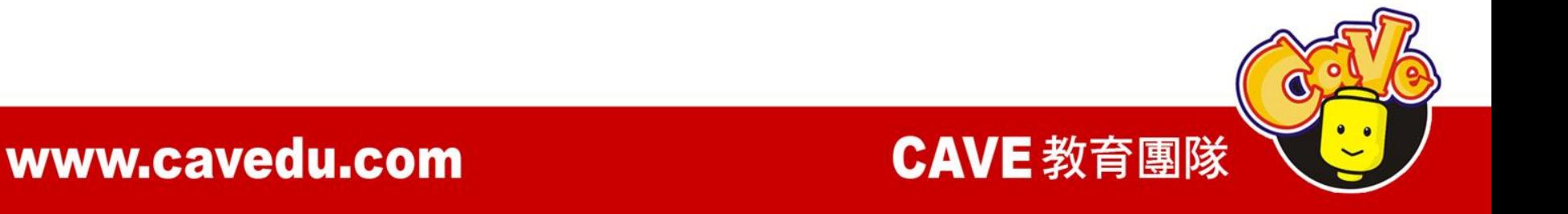

### (6)My Blocks\ListPicker 1\ListPicker 1.Selection

**ListPicker1.Selection** 

### (7)My Blocks\ActivityStarter 1\ActivityStarter 1.StartActivity

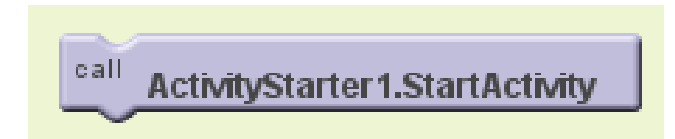

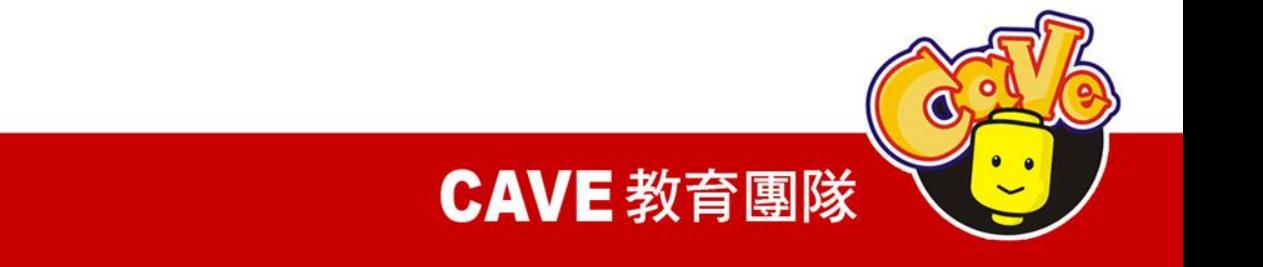

## 選擇ListPicker某元件之後即透過 ActivityStarter來處理。意即將地圖資訊透過 網路送出到Google Map後顯示。

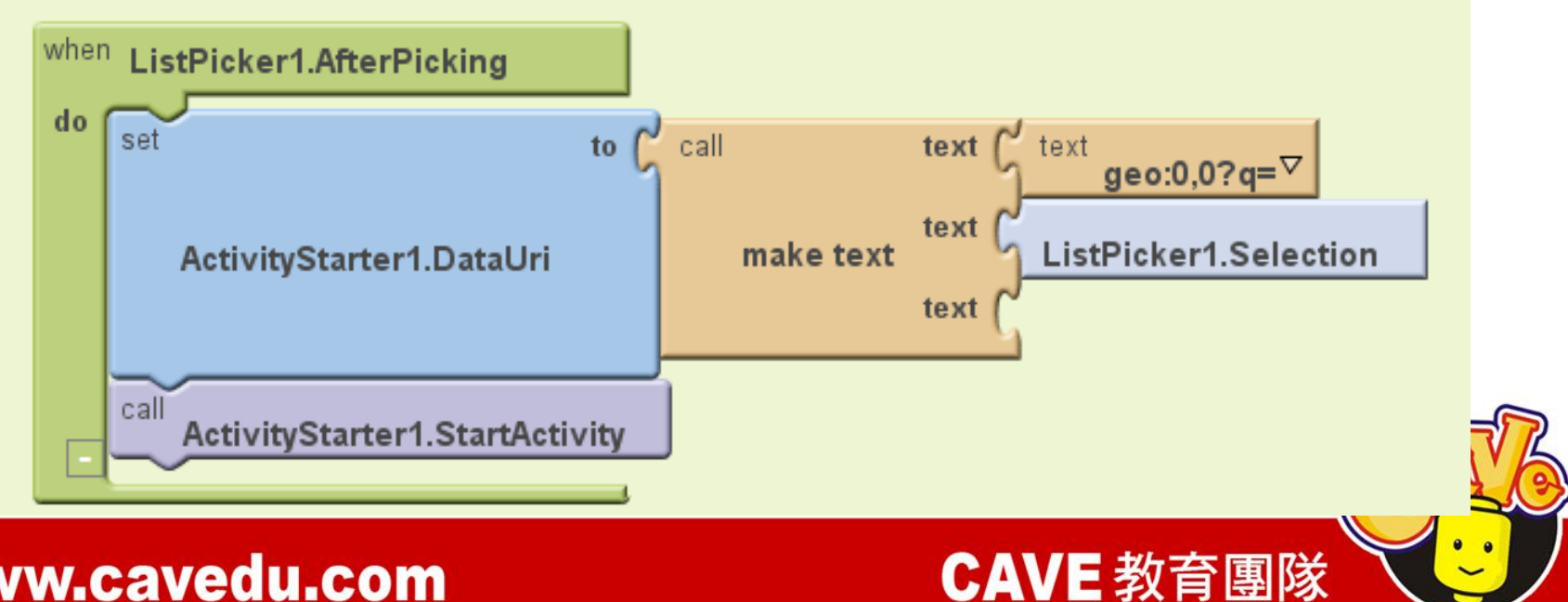

程式完成

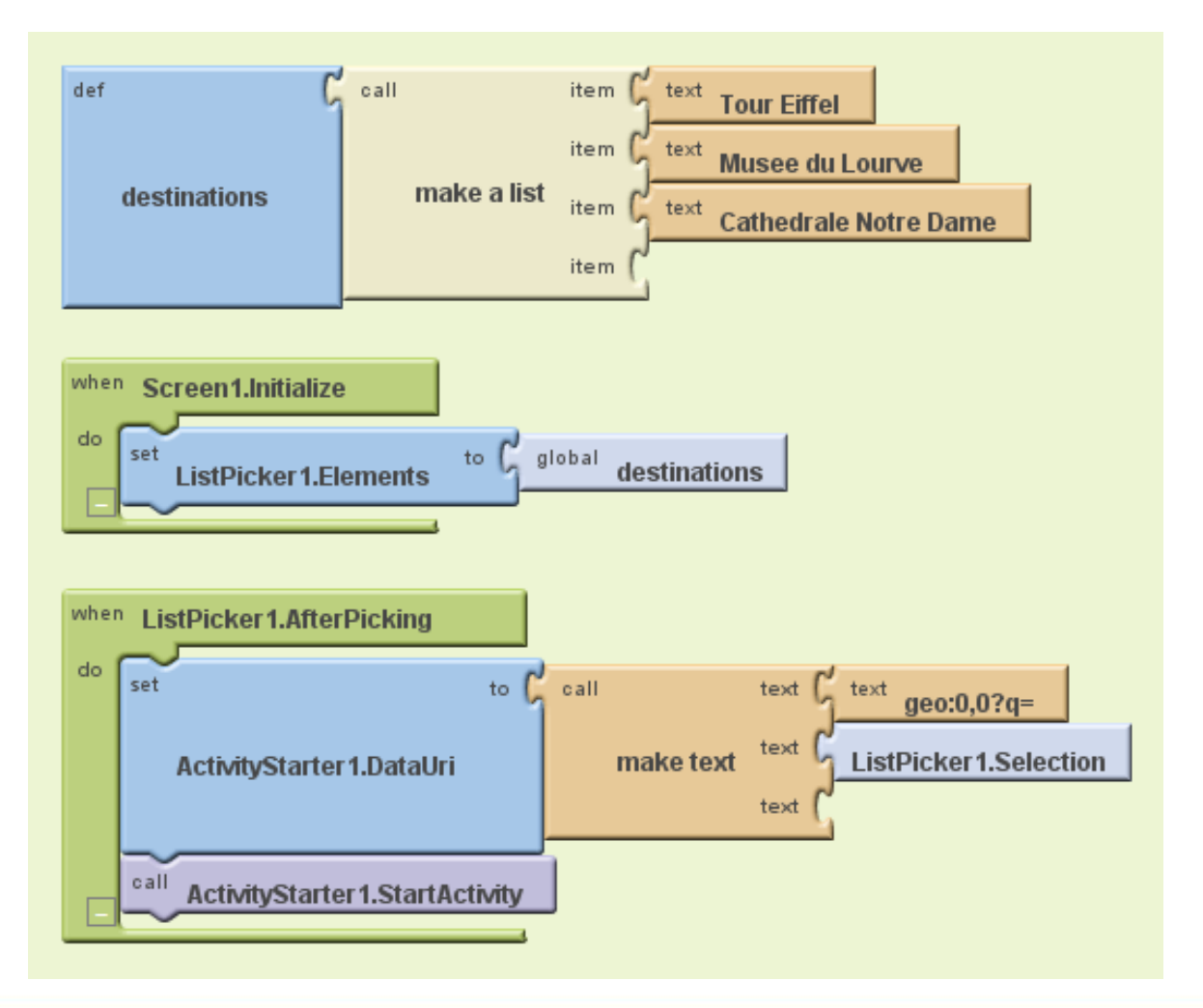

#### CAVE 教育團隊

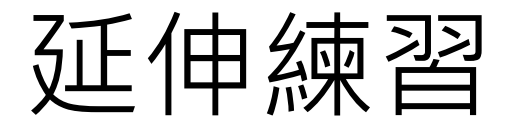

- 1. 在手機列表中加入「Taipei 101 」的選項 並順利顯示
- 2. 直接輸入經緯度後顯示位置(可透過 Google Map查詢某地點之經緯度)

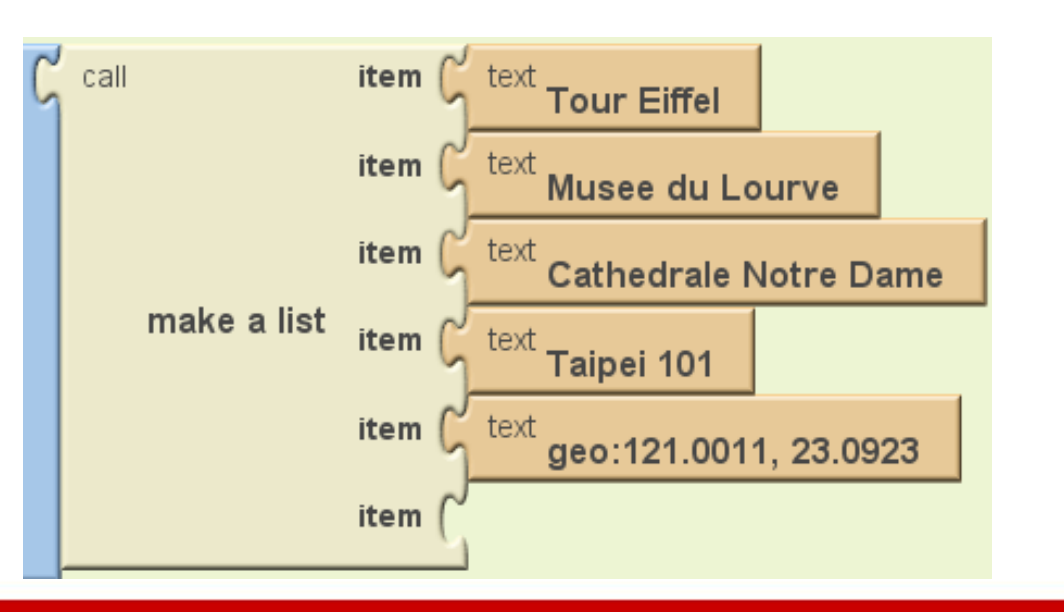

CAVE 教育團隊